# Oricând aici pentru a vă ajuta

www.philips.com/support Înregistraţi-vă produsul şi obţineţi asistenţă la

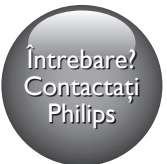

HTB7530D HTB7560D HTB7590D

# Manual de utilizare

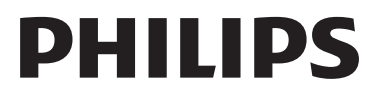

## **Cuprins**

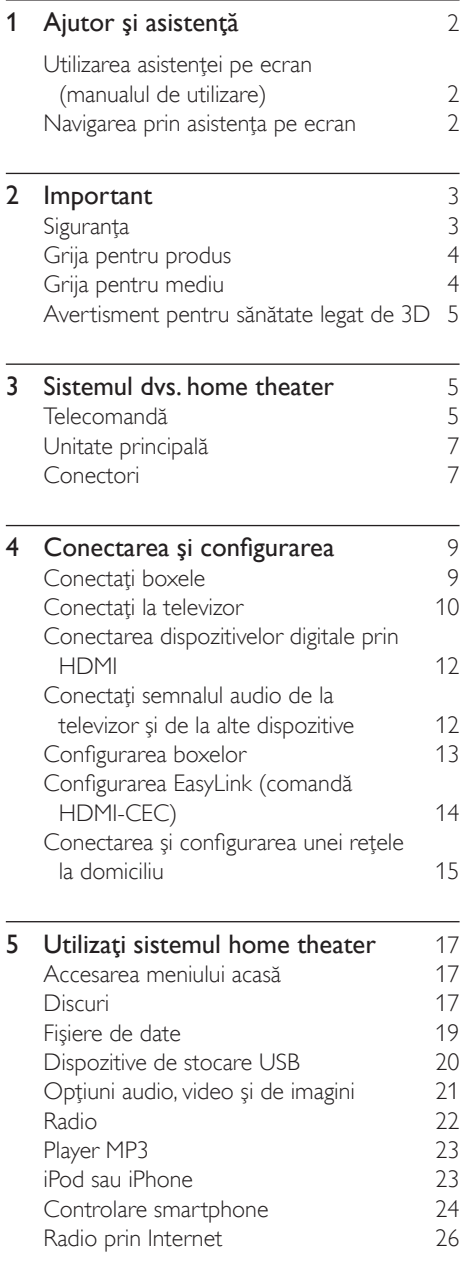

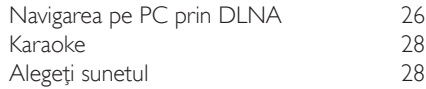

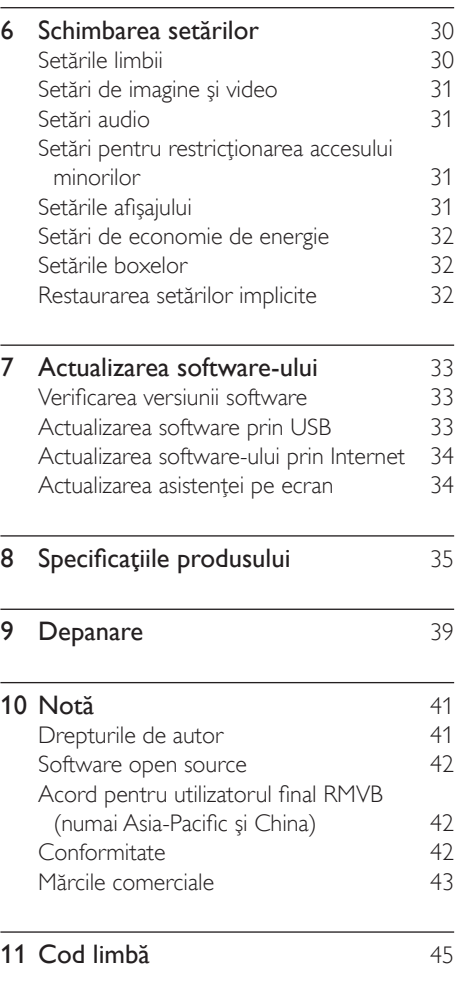

12 [Index](#page-47-0) 46

## <span id="page-3-2"></span><span id="page-3-0"></span>1 Ajutor şi asistenţă

Philips furnizează asistență online cuprinzătoare. Vizitati site-ul nostru Web la adresa www.philips.com/support pentru a:

- descărca manualul de utilizare complet
- tipări ghidul de iniţiere rapidă
- urmări tutorialele video (disponibile numai pentru modelele selectate)
- găsi răspunsuri la întrebări frecvente (FAQ)
- ne trimite o întrebare prin e-mail
- discuta cu reprezentantul nostru de asistență.

Urmati instructiunile de pe site-ul Web pentru a vă selecta limba şi apoi introduceţi numărul de model al produsului dvs.

Alternativ, puteti contacta Centrul de asistentă pentru clienţi Philips din ţara dvs. Înainte de a contacta Philips, notaţi numărul de model şi numărul de serie ale produsului dvs. Puteti găsi aceste informaţii pe partea din spate sau partea inferioară a produsului.

### Utilizarea asistenței pe ecran (manualul de utilizare)

Pentru acces uşor, asistenţa pe ecran (manualul de utilizare) este stocată pe sistemul dvs. home theater.

Asistența pe ecran are două panouri.

- Panoul din partea stângă cuprinde două file - Cuprins și Index. Navigați la Cuprins sau la Index pentru a selecta un subiect. Legendele utilizate pentru a afişa Cuprinsul sunt după cum urmează:
	- : Apăsaţi OK pentru a extinde subiectele secundare.
	- $\blacktriangledown$ : Apăsati OK pentru a restrânge subiectele secundare sau apăsaţi Butoane pentru navigare (sus/jos) pentru a selecta un subiect.
- Pentru a vă deplasa între panoul stânga şi dreapta, apăsați Butoane pentru navigare (stânga/dreapta).
- Panoul din dreapta cuprinde continutul subiectului selectat. Pentru asistență suplimentară în legătură cu conţinutul, derulati în jos pagina pentru a vedea Subiecte conexe.

Utilizati telecomanda sistemului home theater [pentru a selecta şi a naviga prin asistenţa pe](#page-3-1)  [ecran](#page-3-1) (consultati 'Navigarea prin asistenţa pe ecran' la pagina [2](#page-3-1)).

### <span id="page-3-1"></span>Navigarea prin asistenţa pe ecran

Apăsaţi un buton de pe telecomandă pentru a utiliza asistenta pe ecran.

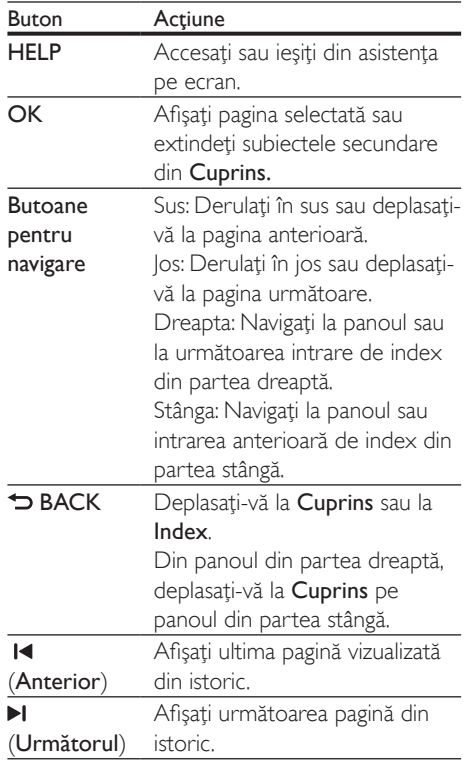

# <span id="page-4-0"></span>**Important**

Cititi și întelegeți toate instrucțiunile înainte de a utiliza produsul. Garantia produsului nu se aplică în cazul în care eventuala deteriorare se datorează nerespectării acestor instrucțiuni.

## Siguranţa

#### Risc de şoc electric sau incendiu!

- Nu expuneţi niciodată produsul sau accesoriile la ploaie sau la apă. Niciodată nu puneti recipiente cu lichid, cum ar fi vaze de flori, lângă produs. Dacă se varsă lichide pe produs sau în acesta, deconectaţi-l imediat de la priză. Contactați Philips Consumer Care pentru ca produsul să fie verificat înainte de utilizare.
- Nu asezati niciodată produsul și accesoriile lângă surse de flacără deschisă sau alte surse de căldură, inclusiv lumina directă a soarelui.
- Niciodată nu introduceți obiecte în fantele de ventilatie sau în alte deschideri ale produsului.
- Dacă se utilizează o priză de reţea sau un comutator drept dispozitiv de deconectare, dispozitivul va rămâne întotdeauna operaţional.
- Bateriile (set de baterii sau baterii instalate) nu trebuie expuse la căldură excesivă, precum lumina soarelui, foc sau alte surse similare.
- Deconectati produsul de la priză înainte de furtunile cu descărcări electrice.
- Când deconectați cablul de alimentare. trageti întotdeuna de stecher, niciodată de cablu.

#### Risc de şoc electric sau incendiu!

Înainte de a conecta produsul la sursa de alimentare, asigurați-vă că tensiunea corespunde cu valoarea inscripţionată în partea din spate sau în partea inferioară a produsului. Nu conectați niciodată produsul la sursa de alimentare dacă tensiunea este diferită.

#### Risc de vătămare corporală sau de deteriorare a sistemului home theater!

- Pentru produse care se montează pe perete, utilizaţi numai suportul de montare pe perete furnizat. Fixati suportul de perete pe un perete care poate suporta greutatea combinată a produsului şi a suportului. Koninklijke Philips Electronics N.V. nu îşi asumă nicio responsabilitate pentru montarea incorectă pe perete care conduce la accidente sau vătămări corporale.
- Pentru boxele cu suport, utilizați numai suporturile furnizate. Fixati suporturile pe boxe în mod corespunzător. Amplasați suporturile asamblate pe suprafeţe plane, netede, care pot suporta greutatea combinată a boxei şi a suportului.
- Nu amplasaţi niciodată produsul sau alte obiecte pe cablurile de alimentare sau pe alte echipamente electrice.
- Dacă produsul este transportat la temperaturi mai mici de 5°C, despachetati produsul şi aşteptaţi până când temperatura sa ajunge la temperatura camerei înainte de a-l conecta la priză.
- Când este deschis, este prezentă radiatie laser vizibilă şi invizibilă. Evitaţi expunerea la fascicul.
- Nu atingeţi lentila optică din interiorul compartimentului pentru disc.
- Componente ale acestui produs pot fi confectionate din sticlă. A se mânui cu grijă pentru a evita rănirea şi deteriorarea.

#### Risc de supraîncălzire!

• Nu instalaţi niciodată acest produs într-un spatiu închis. Lăsati întotdeauna în jurul produsului un spatiu de cel putin zece cm pentru ventilaţie. Asiguraţi-vă că perdelele sau alte obiecte nu acoperă niciodată fantele de ventilatie ale produsului.

#### <span id="page-5-0"></span>Risc de contaminare!

- Nu amestecaţi bateriile (vechi şi noi sau din carbon și alcaline etc.).
- Pericol de explozie dacă bateriile sunt înlocuite incorect. Înlocuiti doar cu același tip sau cu un tip echivalent.
- Scoateti bateriile dacă sunt epuizate sau dacă telecomanda nu va fi utilizată o perioadă lungă de timp.
- Bateriile conțin substanțe chimice și trebuie să fie scoase din uz în mod corespunzător.

#### Risc de înghițire a bateriilor!

- Produsul/telecomanda poate conține o baterie de tipul unei monezi/unui nasture, care poate fi înghiţită. Nu păstraţi bateria la îndemâna copiilor! Dacă este înghiţită, bateria poate cauza rănirea gravă sau decesul. Pot avea loc arsuri interne grave în termen de două ore de la ingestie.
- Dacă suspectați că o baterie a fost înghițită sau dacă a ajuns altfel în alte părţi ale corpului, solicitaţi imediat îngrijire medicală.
- Când schimbati bateriile, mentineti întotdeauna bateriile noi şi uzate în locuri neaccesibile pentru copii. Verificati compartimentul pentru baterie pentru a vă asigura că este complet sigur după înlocuirea bateriei.
- În cazul în care compartimentul pentru baterie nu este complet sigur, nu mai utilizati produsul. Nu lăsați la îndemâna copiilor şi contactaţi producătorul.

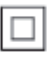

Acesta este un aparat de CLASA II cu izolaţie dublă și fără împământare de protecție.

## Grija pentru produs

- Nu amplasaţi alte obiecte decât discuri în compartimentul pentru disc.
- Nu introduceți discuri îndoite sau crăpate în compartimentul pentru disc.
- Scoateti discurile din compartimentul pentru disc dacă nu utilizați produsul o perioadă lungă de timp.
- Utilizati numai cârpă din microfibră pentru a curăta produsul.

### <span id="page-5-1"></span>Grija pentru mediu

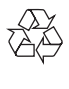

Produsul dumneavoastră este proiectat şi fabricat din materiale şi componente de înaltă calitate, care pot fi reciclate şi reutilizate.

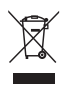

Când această pubelă cu un  $X$  peste ea însoteste un produs, înseamnă că produsul face obiectul Directivei europene CEE 2002/96/EC. Vă rugăm să vă informati despre sistemul separat de colectare pentru produse electrice şi electronice.

Vă rugăm să acţionaţi în concordanţă cu regulile dumneavoastră locale şi nu evacuaţi produsele vechi împreună cu deşeurile menajere obişnuite. Evacuarea corectă a produsului dumneavoastră vechi ajută la prevenirea consecinţelor potenţial negative asupra mediului și sănătății omului.

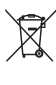

Produsul dumneavoastră conţine baterii asupra cărora se aplică Directiva Europeană 2006/66/ EC, care nu pot fi evacuate împreună cu gunoiul menajer.

Vă rugăm să vă informaţi cu privire la regulile locale de colectare separată a bateriilor deoarece evacuarea corectă ajută la prevenirea consecintelor negative asupra mediului înconjurător şi a sănătăţii omului.

### <span id="page-6-1"></span><span id="page-6-0"></span>Avertisment pentru sănătate legat de 3D

Dacă dvs. sau membrii familiei dvs. prezintă antecedente de epilepsie sau de fotosensibilitate, consultati un cadru medical înainte de a vă expune la surse de lumină intermitentă, la secvenţe de imagini rapide sau la vizionare 3D.

Pentru a evita disconfortul precum ameteala, durerile de cap sau dezorientarea, vă recomandăm să nu vizionaţi programe 3D pe perioade îndelungate. Dacă simtiti orice disconfort, nu mai vizionati 3D și nu întreprindeți imediat nicio activitate potențial periculoasă (de exemplu şofatul) până când simptomele dispar. Dacă simptomele persistă, nu reluați vizionarea 3D fără consultarea prealabilă a unui cadru medical.

Părinții trebuie să monitorizeze copiii în timpul vizionării 3D şi să se asigure că nu resimt orice disconfort mentionat mai sus. Vizionarea 3D nu este recomandată pentru copiii sub şase ani, întrucât sistemul lor vizual este complet dezvoltat.

## 3 Sistemul dvs. home theater

Felicitări pentru achizitie și bun venit la Philips! Pentru a beneficia pe deplin de asistenta oferită de Philips (de ex. notificare pentru actualizarea software-ului produsului), înregistrati-vă produsul la www.philips.com/welcome.

## <span id="page-6-2"></span>Telecomandă

Această sectiune include o imagine de ansamblu a telecomenzii.

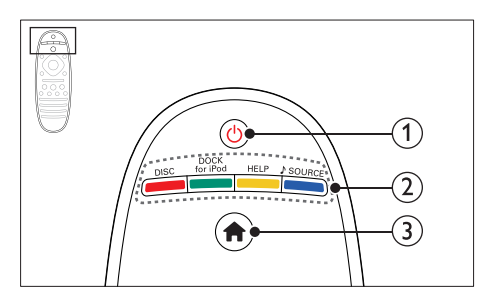

#### $(1)$   $\circ$  (Standby-Pornit)

- Porniți sistemul home theater sau comutati-l în standby.
- Atunci când EasyLink este activat, apăsați și țineți apăsat timp de cel puțin trei secunde pentru a comuta toate dispozitivele compatibile HDMI CEC comutate în standby.

#### $(2)$  Butoane sursă / Butoane colorate

- Butoane colorate: Selectati sarcini sau optiuni pentru discuri Blu-ray.
- **DISC**: Comutati la sursa discului.
- DOCK for iPod: Comutați la stația de andocare Philips pentru iPod sau iPhone.
- HELP: Accesaţi asistenţa pe ecran.
- SOURCE: Selectați o sursă de intrare audio sau o sursă radio.

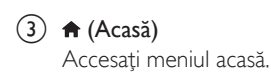

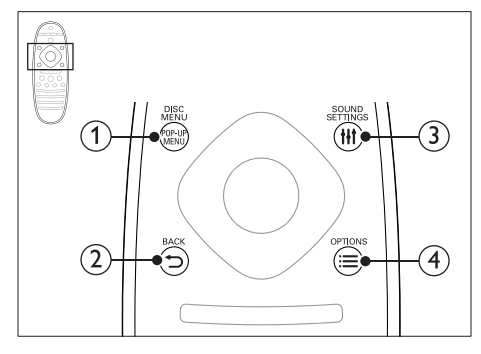

#### 1) POP-UP MENU/DISC MENU

Accesaţi sau ieşiţi din meniul discului atunci când redati un disc.

#### $(2)$   $\rightarrow$  BACK

- Reveniti la un ecran de meniu anterior.
- În modul radio, apăsați și mențineți
- apăsat pentru a şterge posturile radio presetate curente.

#### **(3) HI SOUND SETTINGS**

Accesaţi sau ieşiţi din opţiunile de sunet.

#### $\Omega \equiv$  OPTIONS

- Accesaţi mai multe opţiuni de redare în timp ce redati de pe un disc sau un dispozitiv de stocare USB.
- În modul radio, setati un post de radio.

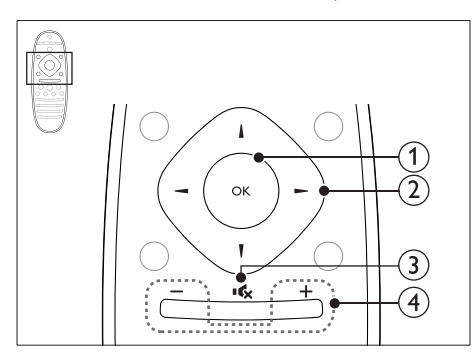

#### $(1)$  OK

Confirmati o intrare sau o selectie.

#### (2) Butoane pentru navigare

- Navigare meniuri.
- În timpul configurării retelei și parolei. apăsaţi stânga pentru a şterge un caracter.
- În modul radio, apăsați stânga sau dreapta pentru a porni căutarea automată.
- În modul radio, apăsaţi sus sau jos pentru a regla frecvența radio.

#### $\left(3\right)$  is  $\left(Mut\right)$

Dezactivarea sau reactivarea volumului.

#### $(4)$  +/- (Volum)

Măriti sau micsorati volumul, sau reactivati volumul atunci când este oprit.

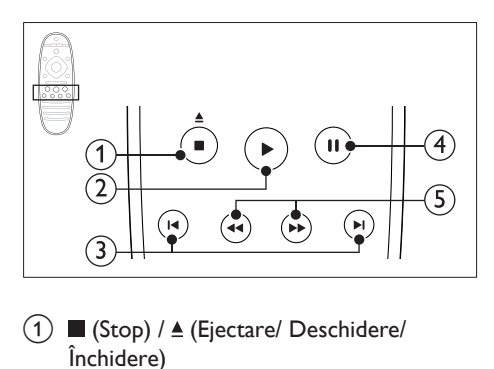

- $(1)$  (Stop) /  $\triangle$  (Ejectare/ Deschidere/ Închidere)
	- Opriti redarea.
	- Apăsaţi şi menţineţi apăsat timp de trei secunde pentru a deschide sau a închide compartimentul discului sau pentru a scoate discul.

#### $(2)$   $\blacktriangleright$  (Redarea)

Porniti sau reluati redarea.

#### $(3)$  **I</br** (Anterior/Următor)

- Săriti la piesa, capitolul sau fisierul anterioare sau următoare.
- În modul radio, selectaţi un post de radio presetat.

#### $\overline{4}$  II (Pauză)

Întrerupeţi redarea.

#### <span id="page-8-0"></span> $(5)$  44/ $\blacktriangleright$  (Derulare rapidă înapoi/Derulare rapidă înainte)

Căutați înapoi sau înaințe. Apăsați în mod repetat pentru a schimba viteza de căutare.

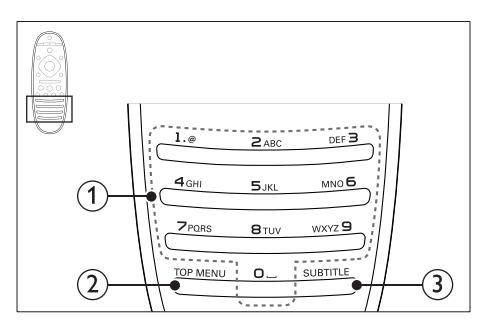

#### (1) Butoane alfanumerice

- Introduceti valori sau litere (utilizând intrare stil SMS).
- În modul radio, selectati un post de radio presetat.

#### (2) TOP MENU

Accesaţi meniul principal al unui disc video.

#### (3) SUBTITLE

Selectati limba de subtitrare pentru video.

## <span id="page-8-3"></span>Unitate principală

Această secţiune include o prezentare generală a unităţii principale.

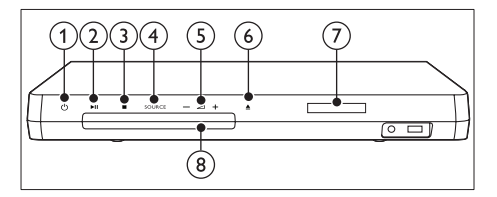

#### $(1)$   $\circ$  (Standby-Pornit)

Porniți sistemul home theater sau comutaţi-l în standby.

#### $(2)$  **DII** (Redare/Pauză)

Porniți, întrerupeți sau reluați redarea.

#### $(3)$  (Stop)

- Opriti redarea.
- În modul radio, apăsați și mențineți apăsat pentru a şterge posturile radio presetate curente.

#### (4) SOURCE

Selectaţi o sursă audio sau video pentru sistemul home theater.

#### $(5)$   $\triangle$  +/-

Mărirea sau micşorarea volumului.

#### $\left(6\right)$   $\triangle$  (Deschidere/Închidere)

Deschideţi sau închideţi compartimentul discului sau scoateti discul.

- $(7)$  Panou de afisare
- (8) Compartiment disc

## <span id="page-8-1"></span>Conectori

Această sectiune include o prezentare generală a conectorilor disponibili pe sistemul dvs. home theater.

#### <span id="page-8-2"></span>Conectori frontali

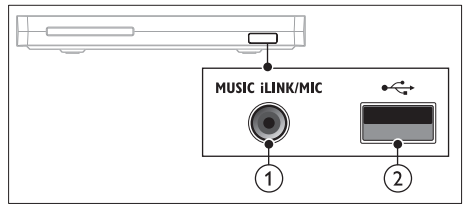

(1) MUSIC iLINK / MIC (MIC este disponibil numai la anumite modele)

Intrare audio de la un player MP3 sau de la un microfon.

Intrare audio de la un microfon. (Disponibil numai la anumite modele)

#### $(2) \leftarrow (USB)$

Intrare audio, video sau imagine de pe un dispozitiv USB de stocare.

#### Stânga spate

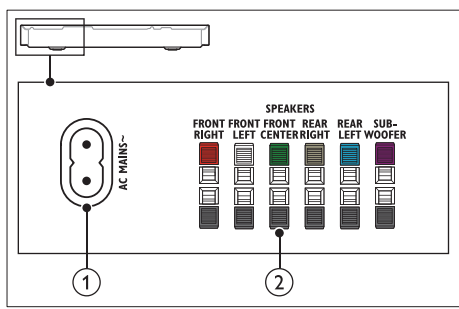

 $(1)$  AC MAINS~

Conectati la sursa de alimentare.

#### (2) SPEAKERS

Conectati la boxele și subwooferul furnizate.

#### Centru spate

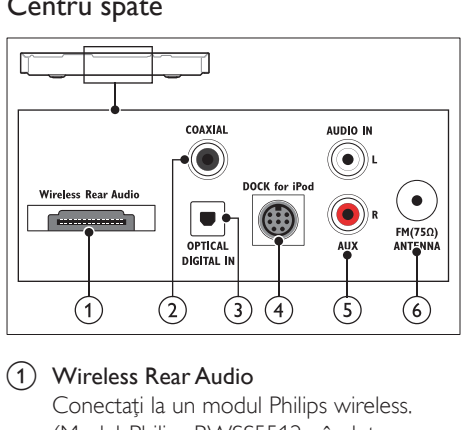

#### a Wireless Rear Audio

Conectaţi la un modul Philips wireless. (Model: Philips RWSS5512, vândut separat.)

#### (2) DIGITAL IN-COAXIAL

Conectaţi la o ieşire audio coaxială a televizorului sau a unui dispozitiv digital.

#### (3) DIGITAL IN-OPTICAL

Conectati la o ieșire audio optică a televizorului sau a unui dispozitiv digital.

#### (4) DOCK for iPod

Conectati la o statie de andocare Philips pentru iPod sau iPhone.(Model: Philips DCK306x)

#### $(5)$  AUDIO IN-AUX

Conectati la o ieșire audio analogică a televizorului sau a unui dispozitiv analogic.

#### $\circ$  ANTENNA FM 75  $\Omega$

Intrare semnal de la o antenă, cablu sau satelit.

#### Dreapta spate

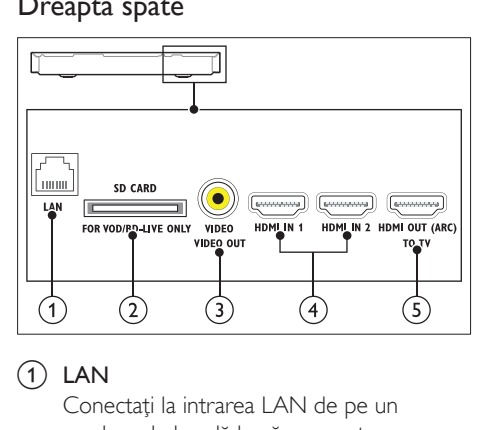

 $(1)$  LAN

Conectati la intrarea LAN de pe un modem de bandă largă sau router.

(2) SD CARD FOR VOD/BD-LIVE ONLY (Nu este disponibil în China) Slot pentru cardul SD. Cardul SD este utilizat pentru a accesa numai BD-Live.

#### c VIDEO-VIDEO OUT

Conectaţi la intrarea video compozit a televizorului.

## $\overline{a}$  HDMI IN1 / HDMI IN2

Conectaţi la ieşirea HDMI de pe un dispozitiv digital.

#### e HDMI OUT (ARC)TO TV Conectati la intrarea HDMI a televizorului.

## <span id="page-10-0"></span>4 Conectarea şi configurarea

Această secţiune vă ajută să vă conectaţi sistemul home theater la un televizor și la alte dispozitive și apoi să-l configurați. Pentru informații privind conexiunile de bază ale sistemului dvs. home theater şi accesoriilor, consultați ghidul de inițiere rapidă.

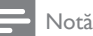

- Consultaţi plăcuţa cu informaţii de pe partea posterioară sau inferioară a produsului pentru identificare şi tensiunea nominală de alimentare.
- Înainte de a efectua sau modifica orice conexiune, asiguraţi-vă că toate dispozitivele sunt deconectate de la sursa de alimentare.

## <span id="page-10-1"></span>Conectați boxele

Cablurile boxelor sunt codate după culori pentru o conectare uşoară. Pentru a conecta o boxă la sistemul dvs. home theater, conectati cablul boxei la conectorul de aceeaşi culoare.

Pozitia boxelor joacă un rol critic în configurarea unui efect de sunet surround. Pentru un efect optim, orientaţi toate boxele către poziţia de şedere şi amplasaţi-le aproape de nivelul urechilor (şezând).

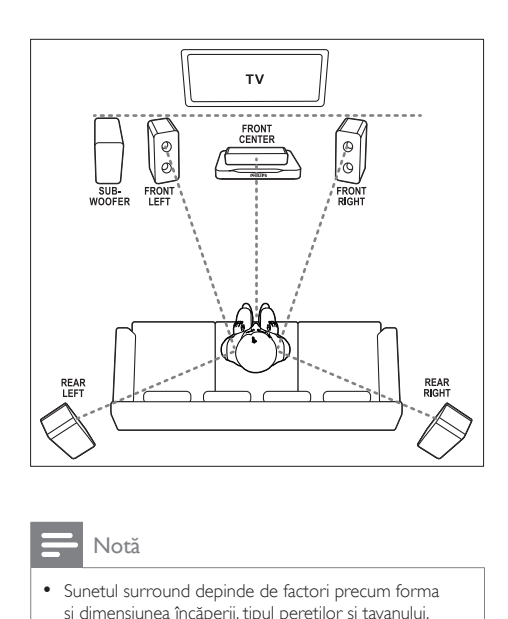

#### Notă

• Sunetul surround depinde de factori precum forma şi dimensiunea încăperii, tipul pereţilor şi tavanului, ferestre şi suprafeţe reflectorizante şi acustica boxelor. Experimentați cu poziția boxelor pentru a găsi setarea optimă pentru dvs.

Urmati aceste recomandări generale pentru poziţionarea boxelor.

- 1 Pozitia de sedere: Acesta este centrul zonei dvs. de ascultare.
- 2 FRONT CENTER boxa (frontală centrală): Pozitionati boxa centrală direct în fata pozitiei de sedere, fie deasupra, fie dedesubtul televizorului dvs.
- **3** FRONT LEFT boxe (frontală stângă) și FRONT RIGHT (frontală dreaptă): Pozitionati boxele stânga și dreapta în față și la distanță egală de boxa centrală. Asigurati-vă că boxele stânga, dreapta și centrală sunt la distanţă egală de poziţia dvs. de sedere.
- 4 REAR LEFT boxe (spate stânga) şi REAR RIGHT (spate dreapta): Pozitionati boxele surround posterioare în partea stângă şi în partea dreaptă a poziţiei dvs. de şedere, fie pe aceeaşi linie, fie uşor mai în spate.

<span id="page-11-0"></span>5 SUBWOOFER (subwoofer): Pozitionati subwoofer-ul la cel putin un metru fată de partea stângă sau dreaptă a televizorului. Lăsați un spațiu liber de aproximativ 10 centimetri fată de perete.

#### <span id="page-11-2"></span>Transformati boxele spate în boxe wireless

Conectaţi de manieră wireless boxele spate la sistemul home theater cu ajutorul unui accesoriu modul wireless. Pentru detalii, consultaţi manualul de utilizare al modulului wireless.

#### De ce aveti nevoie?

- Un modul wireless Philips. (Model: Philips RWSS5512, vândut separat.)
- 1 Conectati transmitătorul wireless la conectorul Wireless Rear Audio de pe sistemul dvs. home theater.

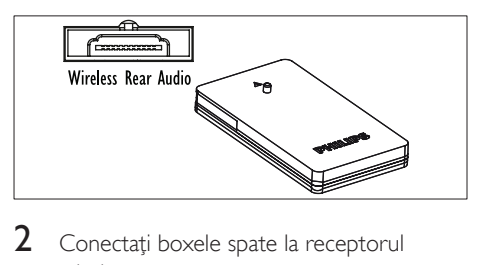

- wireless.
- 3 Conectați receptorul wireless la sursa de alimentare.

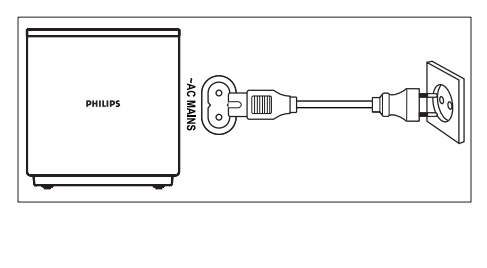

## <span id="page-11-3"></span>Conectati la televizor

Conectati sistemul home theater la un televizor pentru a viziona clipuri video. Puteti asculta semnalul audio de la televizor prin intermediul boxelor sistemului home theater. Utilizați conexiunea de cea mai bună calitate disponibilă pe sistemul home theater şi pe televizor.

#### <span id="page-11-1"></span>Opţiunea 1: Conectaţi la televizor prin HDMI (ARC)

#### Video de cea mai bună calitate

Sistemul dvs. home theater acceptă versiunea HDMI cu Audio Return Channel (ARC). Dacă televizorul este compatibil cu HDMI ARC, puteți auzi semnalul audio de la televizor prin sistemul home theater utilizând un singur cablu HDMI.

- 1 Utilizând un cablu HDMI de viteză ridicată, conectaţi conectorul HDMI OUT (ARC) de pe sistemul home theater la conectorul HDMI ARC de pe televizor.
	- Conectorul HDMI ARC de pe televizor poate fi etichetat diferit. Pentru detalii, consultati manualul de utilizare al televizorului.
- 2 Pe televizor, porniți operațiunile HDMI-CEC. Pentru detalii, consultați manualul de utilizare al televizorului.
	- [Dacă nu puteţi auzi semnalul audio](#page-16-1)  [al televizorului prin sistemul home](#page-16-1)  [theater, configuraţi semnalul audio](#page-16-1)  [manual](#page-16-1) (consultati 'Configurarea semnalului audio' la pagina [15\)](#page-16-1).

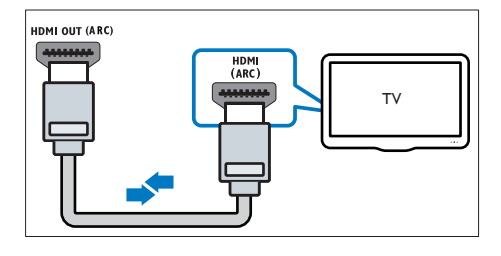

#### <span id="page-12-0"></span>Opţiunea 2: Conectaţi la televizor prin HDMI standard

#### Video de cea mai bună calitate

Dacă televizorul dvs. nu este compatibil HDMI ARC, conectati sistemul home theater la televizor printr-o conexiune HDMI standard.

- 1 Utilizând un cablu HDMI de viteză ridicată, conectati conectorul HDMI OUT (ARC) de pe sistemul home theater la conectorul HDMI de pe televizor.
- 2 Conectați un cablu audio pentru a auzi [semnalul audio al televizorului prin sistemul](#page-13-1)  [home theater](#page-13-1) (consultati 'Conectati semnalul audio de la televizor şi de la alte dispozitive' la pagina [12\)](#page-13-1).
- 3 Pe televizor, porniti operatiunile HDMI-CEC. Pentru detalii, consultați manualul de utilizare al televizorului.
	- [HDMI-CEC este o caracteristică care](#page-15-1)  [permite dispozitivelor compatibile CEC](#page-15-1)  [care sunt conectate prin HDMI să fie](#page-15-1)  [controlate cu o singură telecomandă,](#page-15-1)  [cum ar fi controlul volumului atât](#page-15-1)  [pentru televizor, cât şi pentru Home](#page-15-1)  [Theater.](#page-15-1) (consultati 'Configurarea EasyLink (comandă HDMI-CEC)' la pagina [14\)](#page-15-1)
- Dacă nu puteți auzi semnalul audio al televizorului prin sistemul home theater, configuraţi semnalul audio manual.

#### Notă

• Dacă televizorul dvs. are un conector DVI, puteți utiliza un adaptor HDMI/DVI pentru conectare la televizor. Cu toate acestea, este posibil ca unele caracteristici să nu fie disponibile.

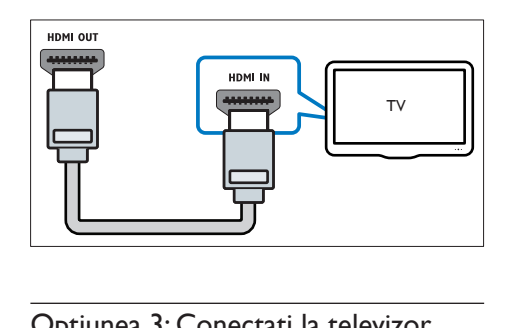

#### <span id="page-12-1"></span>Optiunea 3: Conectați la televizor prin semnalul video compozit

#### Video de calitate de bază

Dacă televizorul nu are conectori HDMI, utilizați o conexiune video compozită. O conexiune compozit nu acceptă video de înaltă definiţie.

- 1 Utilizând un cablu video compozit, conectati conectorul VIDEO de pe sistemul home theater la conectorul VIDEO IN de pe televizor.
	- Conectorul video compozit poate fi etichetat AV IN, COMPOSITE sau **BASEBAND.**
- 2 Conectați un cablu audio pentru a auzi [semnalul audio al televizorului prin sistemul](#page-13-1)  [home theater](#page-13-1) (consultati 'Conectati semnalul audio de la televizor și de la alte dispozitive' la pagina [12\)](#page-13-1).
- $3$  Atunci când urmăriți programe TV, apăsați în mod repetat butonul SOURCE de pe sistemul home theater pentru a selecta intrarea audio corectă.
- 4 Atunci când vizionați clipuri video, comutați televizorul la intrarea video corectă. Pentru detalii, consultati manualul de utilizare al televizorului.

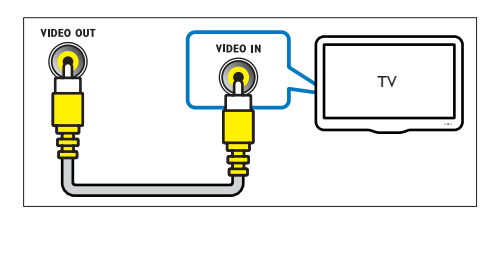

## <span id="page-13-2"></span><span id="page-13-0"></span>Conectarea dispozitivelor digitale prin HDMI

Conectati un dispozitiv digital precum un set-top box, o consolă de jocuri sau o cameră video la sistemul dvs. home theater printr-o singură conexiune HDMI. Atunci când conectati dispozitivele în acest mod şi redaţi un fişier sau un joc,

- imaginea este afişată automat pe televizor, iar
- sunetul este redat automat pe sistemul home theater.
- 1 Utilizând un cablu HDMI High Speed, conectați conectorul HDMI OUT de pe dispozitivul dvs. digital la conectorul HDMI IN 1/2 de pe sistemul home theater.
- 2 Conectati sistemul home theater la televizor prin HDMI OUT (ARC).
	- Dacă televizorul nu este compatibil HDMI CEC, selectaţi intrarea video corectă de pe televizor.
- **3** Pe dispozitivul conectat, activați operatiunile HDMI-CEC. Pentru detalii, consultati manualul de utilizare al dispozitivului.
	- Dacă nu puteți auzi semnalul audio al dispozitivului digital prin sistemul dvs. home theater, configuraţi semnalul audio manual.
	- De asemenea, puteţi apăsa în mod repetat SOURCE pe sistemul home theater pentru a selecta intrarea HDMI corectă.

### <span id="page-13-1"></span>Conectati semnalul audio de la televizor şi de la alte dispozitive

Redati semnal audio de la televizor sau de la alte dispozitive prin boxele sistemului home theater.

Utilizaţi conexiunea de cea mai bună calitate disponibilă pe televizor, pe sistemul home theater şi pe alte dispozitive.

### Notă

• Atunci când sistemul home theater și televizorul [sunt conectate prin HDMI ARC, nu este necesară o](#page-11-1)  [conexiune audio](#page-11-1) (consultati 'Optiunea 1: Conectati la televizor prin HDMI (ARC)' la pagina [10\)](#page-11-1).

#### <span id="page-13-3"></span>Opţiunea 1: Conectaţi semnalul audio printr-un cablu optic digital

#### Cea mai bună calitate audio

- Utilizând un cablu optic, conectati conectorul OPTICAL de pe sistemul home theater la conectorul **OPTICAL** OUT de pe televizor sau de pe alt dispozitiv.
	- Conectorul optic digital poate fi etichetat SPDIF sau SPDIF OUT.

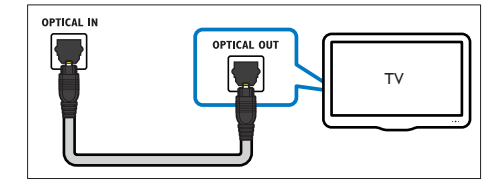

#### <span id="page-14-2"></span><span id="page-14-0"></span>Opţiunea 2: Conectaţi semnalul audio printr-un cablu digital coaxial

#### Calitate audio bună

- $1$  Utilizând un cablu coaxial, conectati conectorul COAXIAL de pe sistemul home theater la conectorul COAXIAL/ DIGITAL OUT de pe televizor sau de pe alt dispozitiv.
	- Conectorul optic coaxial poate fi etichetat DIGITAL AUDIO OUT.

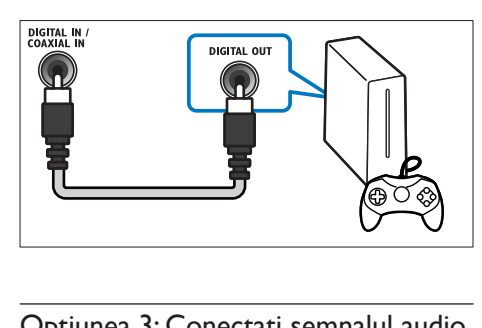

#### <span id="page-14-1"></span>Optiunea 3: Conectați semnalul audio prin cabluri audio analogice

#### Calitate audio de bază

 $1$  Utilizând un cablu analogic, conectati conectorii AUX de pe sistemul home theater la conectorii AUDIO OUT de pe televizor sau de pe alt dispozitiv.

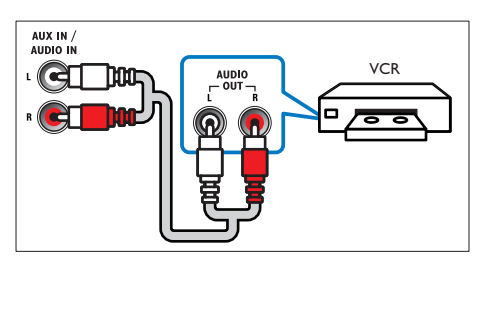

## <span id="page-14-3"></span>Configurarea boxelor

Când configurati sistemul home theater pentru prima dată, meniul de configurare vă solicită să configuraţi boxele pentru experienţa sunetului surround. Dacă mutați boxele sau schimbați configurația sau încăperea, configurați-vă din nou boxele într-unul dintre următoarele moduri:

- Configurare manuală: Configurați boxele manual prin sistemul de configurare al sistemului home theater.
- Configurarea prin smartphone: Utilizativă smartphone-ul pentru a vă configura boxele cu ajutorul caracteristicii Philips denumite SurroundMe.

#### Înainte de a începe

Efectuaţi conexiunile necesare descrise în ghidul de initiere rapidă și apoi comutati televizorul la sursa corectă pentru sistemul dvs. home theater.

#### Configurare manuală

Configuraţi boxele manual pentru a experimenta sunet surround personalizat.

#### Înainte de a începe

Efectuaţi conexiunile necesare descrise în ghidul de initiere rapidă și apoi comutați televizorul la sursa corectă pentru sistemul dvs. home theater.

- Apăsați **A** (Acasă).
- Selectați [Configurare] și apoi apăsați OK.
- Selectați [Audio] > [Configurare boxe]
- Introduceți distanța pentru fiecare boxă şi apoi ascultaţi tonurile de test şi ajustaţi volumul. Experimentati cu pozitiile boxelor pentru a găsi setarea ideală.

#### <span id="page-15-0"></span>Configurare prin smartphone (SurroundMe)

Utilizând un meniu interactiv de pe smartphone, SurroundMe optimizează sunetul surround pe baza poziţiei boxelor şi a altor factori acustici. Chiar dacă nu asezați boxele în poziția recomandată sau dacă nu utilizați toate boxele. SurroundMe optimizează experiența sunetului pentru dvs.

- 1 Pe dispozitivul dvs. mobil, configurați aplicatia de control MyRemote (MyRemote).
- 2 Accesarea aplicației MyRemote (MyRemote).
- $3$  Selectați-vă dispozitivul home theater [din ecranul de început](#page-17-0) (consultati 'Personalizarea numelui de reţea' la pagina [16\)](#page-17-0).
- 4 Atingeți fila Sound (Sunet) din partea inferioară a ecranului şi apoi atingeţi pictograma SurroundMe (SurroundMe).
- 5 Urmați instrucțiunile de pe ecran pentru a vă configura experienţa audio.

## <span id="page-15-1"></span>Configurarea EasyLink (comandă HDMI-CEC)

Acest sistem home theater acceptă Philips EasyLink, care utilizează protocolul HDMI-CEC (Controlul aparatelor electronice de consum). Dispozitivele compatibile EasyLink care sunt conectate prin HDMI pot fi controlate cu o singură telecomandă.

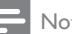

#### Notă

- În funcție de producător, HDMI-CEC este cunoscut sub numeroase denumiri. Pentru informatii despre dispozitivul dvs., consultaţi manualul de utilizare al dispozitivului.
- Philips nu garantează o interoperabilitate 100% cu toate dispozitivele HDMI-CEC.

#### Înainte de a începe

- Conectati-vă sistemul home theater la dispozitivul compatibil cu HDMI-CEC prin conexiunea HDMI.
- Efectuati conexiunile necesare descrise în ghidul de iniţiere rapidă şi apoi comutaţi televizorul la sursa corectă pentru sistemul dvs. home theater.

#### <span id="page-15-2"></span>Activarea EasyLink

- 1 Apăsați <del>a</del> (Acasă).<br>2 Selectati [Configur
- Selectați [Configurare] și apoi apăsați OK.
- $3$  Selectați [EasyLink] > [EasyLink] > [Pornit].
- 4 Pe televizor și pe alte dispozitive conectate, porniti comanda HDMI-CEC, Pentru detalii, consultaţi manualul de utilizare al televizorului sau al altor dispozitive.
	- Pe televizor, setati ieșirea audio la "Amplificator" (în loc de setare la boxele televizorului). Pentru detalii, consultati manualul de utilizare al televizorului.

#### <span id="page-15-3"></span>Comenzi EasyLink

Cu EasyLink, vă puteți controla sistemul home theater, televizorul şi alte dispozitive compatibile HDMI-CEC conectate cu o singură telecomandă.

- [Redare la atingere] (Redare la o singură atingere): Atunci când se află un disc video în compartimentul pentru disc, apăsați ▶ (Redarea) pentru a scoate televizorul din modul standby și apoi redați un disc.
- **[Standby la atingere]** (Trecere în standby la o singură atingere): Dacă este activată trecerea în modul standby la o singură atingere, sistemul dvs. home theater poate comuta în standby cu telecomanda televizorului TV sau a altor dispozitive HDMI-CEC.
- <span id="page-16-0"></span>**[Control sistem audio]** (Control audio sistem):Dacă este activat controlul audio sistem, semnalul audio al dispozitivului conectat este transmis automat prin boxele sistemului home theater atunci când redaţi dispozitivul.
- [Mapare intrare audio] (Mapare intrare audio):Dacă nu functionează comanda audio a sistemului, mapaţi dispozitivul conectat la conectorul corect de intrare audio al sistemului dvs. home theater.

#### Notă

• Pentru a modifica setările de control ale EasyLink, apăsaţi (Acasă), selectaţi [Configurare] > [EasyLink].

#### <span id="page-16-1"></span>Configurarea semnalului audio

Dacă nu puteți auzi semnalul de ieșire audio al [unui dispozitiv conectat prin boxele sistemului](#page-15-2)  [home theater, verificaţi să fi activat Easylink](#page-15-2)  [pe toate dispozitivele](#page-15-2) (consultati 'Activarea EasyLink' la pagina [14\)](#page-15-2). Apoi configuraţi comanda audio EasyLink.

- 1 Apăsați <del>a</del> (Acasă).<br>2 Selectati **[Configur**
- Selectați [Configurare] și apoi apăsați OK.
- Selectati [EasyLink] > [Control sistem] audio] > [Pornit].
	- Pentru a reda semnal audio de la boxele televizorului, selectați [Oprit] și omiteţi paşii următori.
- $4$  Selectați [EasyLink] > [Mapare intrare audio].
- $5$  Urmati instructiunile pe ecran pentru a mapa dispozitivul conectat la intrările audio de pe sistemul dvs. home theater.
	- Dacă vă conectați sistemul home theater la televizor printr-o conexiune HDMI ARC, asigurați-vă că semnalul audio al televizorului este mapat la intrarea ARC pe sistemul dvs. home theater.

### <span id="page-16-2"></span>Conectarea şi configurarea unei retele la domiciliu

Conectati sistemul home theater la un router de reţea prin conexiune la reţea cu cablu sau wireless și bucurați-vă de:

- Continut multimedia transmis în flux
- [Controlare smartphone](#page-25-1) (consultati 'Controlare smartphone' la pagina [24\)](#page-25-1)
- [Radio prin Internet](#page-27-1) (consultati 'Radio prin Internet' la pagina [26](#page-27-1))
- [Actualizare software](#page-35-1) (consultati 'Actualizarea software-ului prin Internet' la pagina [34\)](#page-35-1)

#### Precautie

• Familiarizați-vă cu routerul de rețea, software-ul pentru serverul media şi principiile reţelei. Dacă este necesar, citiți documentația care însoțește componentele rețelei. Philips nu este responsabil pentru pierderea, distrugerea sau coruperea datelor.

#### Înainte de a începe

Efectuati conexiunile necesare descrise în ghidul de iniţiere rapidă şi apoi comutaţi televizorul la sursa corectă pentru sistemul dvs. home theater.

#### <span id="page-16-3"></span>Configuraţi reţeaua prin cablu

#### De ce aveţi nevoie?

- Un cablu de retea (cablu drept RJ45).
- Un router de retea (cu DHCP activat).

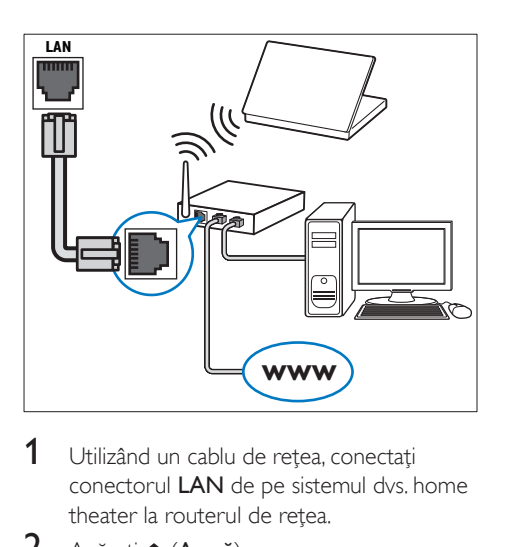

- 1 Utilizând un cablu de retea, conectati conectorul LAN de pe sistemul dvs. home theater la routerul de retea.
- 2 Apăsați <del>a</del> (Acasă).<br>3 Selectati **[Configur**]
- 3 Selectați [Configurare] și apoi apăsați OK.<br>4 Selectați [Refea] > [Instalare refea] > [Cu
- Selectați [Rețea] > [Instalare rețea] > [Cu fir (Ethernet)].
- 5 Urmați instrucțiunile de pe ecran pentru a finaliza configurarea.
	- În cazul în care conectarea eşuează, selectați [Reîncercare] și apoi apăsați OK.
- 6 Selectați [Finalizare] și apoi apăsați OK pentru a ieşi.
	- Pentru a vizualiza setările de rețea. selectati [Configurare] > [Retea] > [Vizualizaţi setările reţelei].

#### <span id="page-17-1"></span>Configuraţi reţeaua wireless

Sistemul dvs. home theater are Wi-Fi încorporat pentru un acces usor la reteaua wireless.

#### De ce aveti nevoie?

Un router de retea (cu DHCP activat). Pentru cea mai bună performantă wireless, acoperire şi compatibilitate, utilizaţi un router 802.11n.

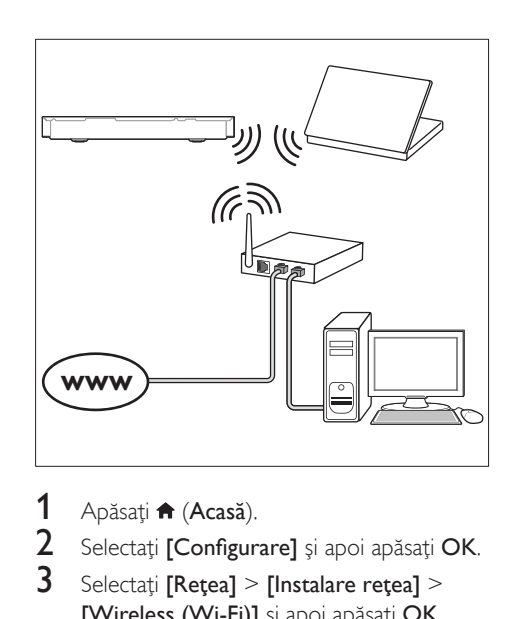

- 1 Apăsați <del>n</del> (Acasă).<br>2 Selectati [Configur
- 2 Selectați [Configurare] și apoi apăsați OK.<br>3 Selectați [Refea] > [Instalare refea] >
- Selectați [Rețea] > [Instalare rețea] > [Wireless (Wi-Fi)] şi apoi apăsaţi OK.
- 4 Urmați instrucțiunile de pe ecran pentru a selecta și configura reteaua wireless.
	- În cazul în care conectarea esuează, selectati **[Reîncercare]** și apoi apăsați OK.
- 5 Selectati [Finalizare] și apoi apăsați OK pentru a ieşi.
	- Pentru a vizualiza setările de retea. selectati [Configurare] > [Retea] > [Vizualizaţi setările wireless].

#### <span id="page-17-0"></span>Personalizarea numelui de retea

Denumiţi-vă sistemul home theater pentru a-l identifica cu usurintă în reteaua de domiciliu.

- 1 Apăsați <del>a</del> (Acasă).<br>2 Selectati [Configur
- 2 Selectați [Configurare] și apoi apăsați OK.<br>3 Selectați [Refea] > [Denumiti-vă
- Selectati [Retea] > [Denumiti-vă produsul:].
- 4 Apăsați Butoane alfanumerice pentru a introduce numele.
- 5 Selectați [Finalizat] și apoi apăsați OK pentru a ieşi.

## <span id="page-18-0"></span>5 Utilizaţi sistemul home theater

Această secțiune vă ajută să utilizați sistemul home theater pentru a reda suport media de pe o gamă largă de surse.

#### Înainte de a începe

- Efectuaţi conexiunile necesare descrise în ghidul de initiere rapidă și în manualul de utilizare.
- Realizaţi prima configurare. Prima configurare apare atunci când porniţi sistemul Home Theater pentru prima dată sau dacă nu finalizaţi configurarea.
- Comutati televizorul la sursa corectă pentru sistemul dvs. home theater (de exemplu, HDMI, INTRARE AV).

## <span id="page-18-3"></span>Accesarea meniului acasă

Meniul acasă asigură acces uşor la dispozitivele conectate, la configurare şi la alte caracteristici utile ale sistemului home theater.

- 1 Apăsați <del>n</del> (Acasă). » Meniul acasă va fi afişat.
- 2 Apăsați Butoane pentru navigare și OK pentru a selecta următoarele:
	- [redare Disc]: Porniţi redarea discului.
	- [parcurgere USB]: Accesaţi browserul de continut pentru USB
	- [parcurgere iPod]: Accesaţi browserul de continut pentru iPod sau iPhone.
	- [Smart TV]: Această caracteristică nu este disponibilă pe această versiune.
	- [Radio prin Internet]: Accesaţi radio prin Internet prin intermediul sistemului dvs. home theater.
	- **[parcurgere PC]**: Accesati browserul de continut al calculatorului.
- **[HDMI 1]:** Selectati dispozitivul digital conectat la HDMI IN 1 de pe sistemul dvs. home theater.
- [HDMI 2]: Selectați dispozitivul digital conectat la HDMI IN 2 de pe sistemul dvs. home theater.
- **[Configurare]**: Accesati meniurile pentru a modifica setările video, audio şi alte setări.
- [Asistenţă]: Accesaţi manualul de utilizare de pe ecran.
- $3$  Apăsați  $\bigtriangleup$  (Acasă) pentru a ieși.

## <span id="page-18-2"></span>**Discuri**

Sistemul dvs. home theater poate reda DVD-uri, VCD-uri, CD-uri şi discuri Blu-ray. Poate reda de asemenea discuri pe care le-ati înregistrat acasă. precum discuri CD-R cu fotografii, clipuri video şi muzică.

- 1 Introduceti un disc în sistemul home theater.
- $2$  Dacă discul nu se redă automat, apăsați DISC sau selectati [redare Disc] din meniul acasă.
- $3$  Utilizati telecomanda pentru a controla [redarea](#page-18-1) (consultati 'Butoane de redare' la pagina [17\)](#page-18-1).
	- Este normal să auziti putin zgomot atunci când redaţi un disc Blu-ray. Acest lucru nu înseamnă că sistemul dvs. home theater este defect.

#### <span id="page-18-1"></span>Butoane de redare

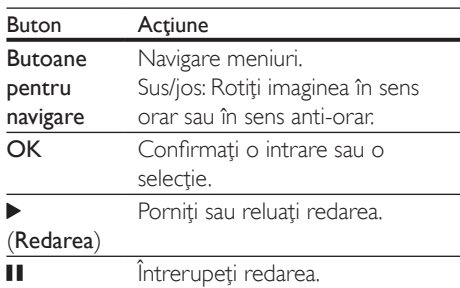

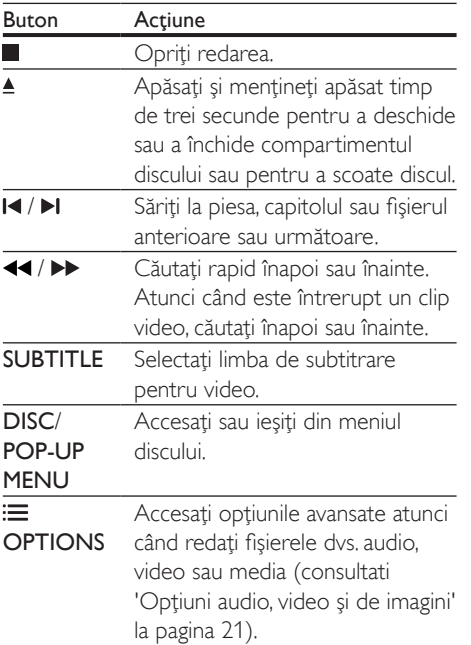

#### <span id="page-19-2"></span>Sincronizarea imaginii şi sunetului

Dacă semnalele audio şi video nu sunt sincronizate, întârziați semnalul audio pentru a corespunde semnalului video.

- 1 Apăsați **III SOUND SETTINGS**.<br>2 Selectati **AUD SYNC** și apoi ap
- 2 Selectați AUD SYNC și apoi apăsați OK.<br>3 Apăsați Butoane pentru navigare (sus)
- Apăsați Butoane pentru navigare (sus/ jos) pentru a sincroniza semnalul audio cu semnalul video.
- 4 Apăsați OK pentru a confirma.

#### <span id="page-19-1"></span>Redarea discurilor Blu-ray 3D

Sistemul dvs. home theater poate reda filme 3D Blu-ray. Cititi avertismentul privind modul în care vizionarea 3D poate afecta sănătatea înainte de a reda un disc 3D.

#### De ce aveti nevoie?

- Un televizor 3D
- O pereche de ochelari 3D care sunt compatibili cu televizorul dvs. 3D
- Un film 3D Blu-ray
- Un cablu HDMI de mare viteză
- 1 Utilizând cablul HDMI de mare viteză, conectati sistemul home theater la un televizor compatibil 3D.
- 2 Asigurați-vă că este activată setarea video 3D. Apăsați **A** (Acasă), selectați [Configurare] > [Video] > [Vizionare clip video 3D] > [Automată].
	- Pentru a reda discuri 3D în modul 2D, selectati [Oprit].
- 3 Redați un disc Blu-ray 3D și puneți-vă ochelarii 3D.
	- În timpul căutării video şi în anumite moduri de redare, semnalul video este afişat în 2D. Afişarea video revine la 3D atunci când reluați redarea.

#### Notă

• Pentru a evita pâlpâirea, modificați luminozitatea afişajului.

#### <span id="page-19-0"></span>Bonus View pe Blu-ray

Pe discurile Blu-ray care acceptă Bonus View, bucurati-vă de continut suplimentar precum comentarii într-o fereastră de mici dimensiuni de pe ecran. Bonus View este cunoscut şi ca picture-in-picture.

- $1$  Activati Bonus View în meniul discului Blu-ray.
- $2$  În timp ce redați filmul, apăsați $\equiv$ OPTIONS.
	- → Meniul optiuni va fi afisat.
- $3$  Selectati [Selectie PIP] > [PIP].
	- În funcție de semnalul video, este afișat meniul PIP [1] sau [2].
	- Pentru a dezactiva Bonus View, selectaţi [Oprit].
- 4 Selectați [A doua limbă audio] sau [A 2-a lb. subtitrare].
- $5$  Selectati limba și apoi apăsați OK.

#### <span id="page-20-2"></span><span id="page-20-0"></span>BD-Live pe Blu-ray

Cu discurile Blu-ray cu continut BD-Live, accesaţi caracteristici suplimentare, precum discutii pe Internet cu regizorul, cele mai recente reclame la filme, jocuri, fundale şi tonuri de apel.

Serviciile și continutul BD-Live variază de la disc la disc.

#### De ce aveți nevoie?

- Disc Blu-ray cu continut BD-Live.
- Dispozitiv de stocare:
	- un dispozitiv de stocare USB, cu cel putin 1 GB de memorie sau
	- un card de memorie SD de tip SDHC Clasa 6, de cel puţin 8 GB.
- 1 Conectati sistemul home theater la o retea [de domiciliu cu acces la Internet](#page-16-2) (consultati 'Conectarea şi configurarea unei reţele la domiciliu' la pagina [15\)](#page-16-2).
- 2 Conectați un dispozitiv de stocare USB sau inserati un card de memorie SD în sistemul home theater.
	- Dacă vi se solicită, urmați instrucțiunile de pe ecran pentru a formata cardul de memorie SD.
	- După formatare, cardul SD nu va mai fi compatibil cu calculatoare sau camere, cu exceptia cazului în care este formatat din nou cu ajutorul sistemului de operare Linux.
- 3 Apăsați <del>n</del> (Acasă) și selectați [Configurare].
- 4 Selectati [Advansat] > [Stocare locală].
- 5 Selectați [USB] sau [Card SD].
	- Utilizati fie un dispozitiv de stocare USB, fie un card de memorie SD pentru a stoca conţinutul BD-Live descărcat.
- 6 Selectaţi [Advansat] > [Securitate BD-Live] > [Oprit] pentru a activa BD-Live.
	- Pentru a dezactiva BD-Live, selectati [Pornit].
- Selectati pictograma BD-Live din meniul discului și apoi apăsati OK.
	- » BD-Live începe să se încarce. Timpul de încărcare depinde de disc şi de conexiunea la Internet.
- 
- 8 Apăsați Butoane pentru navigare pentru a naviga BD-Live și apoi apăsați OK pentru a selecta o optiune.

#### Notă

• Pentru a goli memoria de pe dispozitivul de stocare, apăsați (Acasă), selectați [Configurare] > [Advansat] > [Golire memorie].

### <span id="page-20-3"></span>Fişiere de date

Sistemul dvs. home theater poate reda imagini, fisiere audio și video continute pe un disc sau pe un dispozitiv de stocare USB. [Înainte de a](#page-37-0)  reda un fișier, verificați ca formatul fișierului [să fie acceptat de sistemul dvs. home theater](#page-37-0)  (consultati 'Formate fişiere' la pagina [36](#page-37-0)).

- **1** Redati fisierele de pe un disc sau de pe un dispozitiv de stocare USB.
- 2 Pentru a opri redarea, apăsați $\blacksquare$ 
	- Pentru a relua clipul video de unde l-ati oprit, apăsați ▶ (Redarea).
	- Pentru a reda clipul video de la început. apăsaţi OK.

#### Notă

• Pentru a reda fişiere protejate DivX DRM, conectaţi-vă sistemul home theater la un televizor printr-un cablu HDMI.

#### <span id="page-20-1"></span>**Subtitrări**

În cazul în care clipul dvs. video are subtitrări în mai multe limbi, selectați o limbă de subtitrare.

#### <span id="page-21-0"></span>Notă

- Asiguraţi-vă că fişierul de subtitrare are acelaşi nume cu fişierul video. De exemplu, dacă fişierul video se numeste "movie.avi", salvati fisierul de subtitrare ca "movie.srt" sau ca "movie.sub".
- Sistemul home theater acceptă următoarele formate de fisiere: srt, sub, txt, ssa, ass, smi și sami. Dacă subtitrările nu apar corect, modificați setul de caractere.
- 1 În timp ce redați semnal video, apăsați SUBTITLE pentru a selecta o limbă.
- 2 Pentru fisiere video DivX sau RMVB/RM, dacă subtitrările nu apar corect, continuați cu următorii paşi pentru a modifica setul de caractere.
- 3 Apăsați OPTIONS. » Meniul opţiuni va fi afişat.
- 4 Selectați [Set de caractere] și apoi selectați un set de caractere care acceptă subtitrarea.

#### **Europa, India, LATAM şi Rusia**

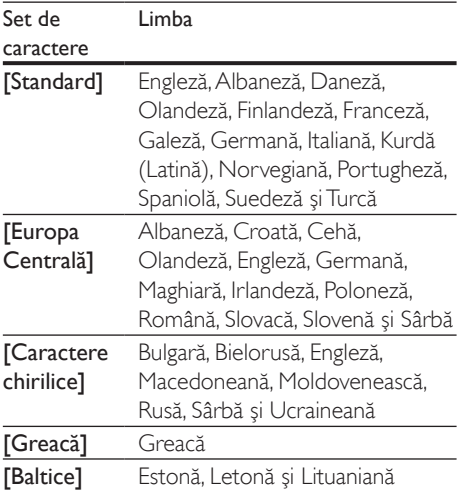

#### **Asia Pacific şi China**

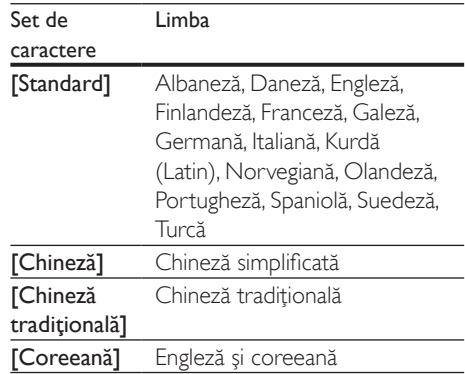

#### <span id="page-21-1"></span>Cod VOD pentru DivX

Înainte să achiziţionaţi clipuri video DivX şi să le redati pe sistemul dvs. home theater, înregistrati sistemul home theater pe www.divx.com utilizând codul VOD DivX.

- 1 Apăsati <del>n</del> (Acasă).
- 2 Selectați [Configurare] și apoi apăsați OK.<br>3 Selectați [Advancat] > [Cod DivY®VOD]
- Selectati [Advansat] > [Cod DivX® VOD].
	- » Se afişează codul de înregistrare VOD DivX pentru sistemul dvs. home theater.

### <span id="page-21-2"></span>Dispozitive de stocare USB

Savuraţi imagini, fişiere audio şi video stocare pe un dispozitiv de stocare USB, precum un player MP4 sau o cameră digitală.

#### De ce aveți nevoie?

- Un dispozitiv de stocare USB care este formatat pentru sisteme de fişiere FAT sau NTFS şi care este conform cu clasa de stocare în masă.
- [Un fişier media într-unul dintre formatele](#page-37-0)  [de fişier acceptate](#page-37-0) (consultati 'Formate fişiere' la pagina [36](#page-37-0)).
- <span id="page-22-0"></span>• Dacă utilizaţi un cablu prelungitor USB, un hub USB sau un cititor multiplu USB, este posibil ca dispozitivul de stocare USB să nu fie recunoscut.
- 1 Conectati un dispozitiv de stocare USB la conectorul  $\leftarrow$  (USB) de pe sistemul dvs. home theater.
- $\frac{2}{3}$  Apăsați $\bigstar$  (Acasă).
- Selectați *[parcurgere USB]* și apoi apăsați OK.

» Este afişat un browser cu conţinut.

- 4 Selectați un fișier și apoi apăsați OK.<br>5 Anăsati ne butoanele de redare perc
- Apăsați pe butoanele de redare pentru a [controla redarea](#page-18-1) (consultati 'Butoane de redare' la pagina [17](#page-18-1)).

### <span id="page-22-1"></span>Optiuni audio, video și de imagini

Utilizati caracteristici avansate atunci când redati imagini, fişiere audio şi video de pe un disc sau de pe un dispozitiv de stocare USB.

### <span id="page-22-2"></span>Opţiuni audio

În timp ce redati semnal audio, repetati o piesă audio, un disc sau un folder.

- 1 Apăsați $\equiv$  OPTIONS în mod repetat pentru a comuta între următoarele funcţii:
	- **RPT TRAC / RPT FILE: Repetati piesa** sau fişierul curente.
	- RPT DISC / RPT FOLD: Repetaţi toate piesele de pe disc sau din folder.
	- RPT RAND: Redati înregistrări audio în ordine aleatorie.
	- **RPT OFF: Opriti modul repetare.**

### <span id="page-22-3"></span>Opţiuni video

În timp ce vizionaţi clipuri video, selectaţi opţiuni precum subtitrări, limbă audio, căutare oră şi setări imagine. În functie de sursa video, unele optiuni nu sunt disponibile.

1 Apăsați $\equiv$  OPTIONS

→ Va fi afisat meniul de optiuni video.

- $2$  Apăsați Butoane pentru navigare și OK pentru a selecta şi a schimba:
	- [Limbă audio]: Selectați limba audio pentru video.
	- [Limbă subtitrare]: Selectaţi limba de subtitrare pentru video.
	- [Comutarea subtitrării]: Modificaţi poziția subtitrării pe ecran.
	- [Informaţii]: Afişaţi informaţii despre materialul redat.
	- [Set de caractere]: Selectați un set de caractere care acceptă subtitrarea externă DivX.
	- **[Căutare oră]**: Săriți la o anumită parte a clipului video introducând timpul unei scene.
	- [A doua limbă audio]: Selectati a doua limbă audio pentru clipul video Blu-ray.
	- **[A 2-a lb. subtitrare]**: Selectati a doua limbă de subtitrare pentru clipul video Blu-ray.
	- [Titluri]: Selectaţi un anumit număr de titlu.
	- [Capitole]: Selectaţi un anumit număr de capitol.
	- [Listă de opţiuni]: Selectaţi un unghi diferit al camerei.
	- [Meniuri]: Afişaţi meniul discului.
	- [Selecţie PIP]: Afişaţi fereastra Picturein-Picture atunci când redaţi un disc Blu-ray care acceptă Bonus View.
	- [Zoom]: Măriți sau micșorați o scenă video sau o imagine. Apăsați **Butoane** pentru navigare (stânga/dreapta) pentru a selecta un factor de zoom.
	- [Repetare]: Repetaţi un capitol sau un titlu.
- <span id="page-23-0"></span>**[Repetare A-B]**: Marcati două puncte în cadrul unui capitol sau al unei piese pentru a repeta redarea sau opriti modul repetare.
- [Setări de imagine]: Selectati o setare de culoare predefinită.
- **[Sincronizare audio]**: Întârziați semnalul audio pentru a corespunde semnalului video.
- [2D în 3D]: Vizualizaţi un clip video 2D sau 3D.
- **[Karaoke]** (Disponibil numai la modelul şi regiunea selectate): Modificati setările karaoke.

#### <span id="page-23-1"></span>Opţiuni de imagine

În timp ce vizionaţi o imagine, măriţi imaginea, rotiţi-o, adăugaţi animaţie unei prezentări de diapozitive şi modificaţi setările imaginii.

#### 1 Apăsati $\equiv$  OPTIONS.

» Va apărea meniul de opţiuni imagini.

- Apăsați Butoane pentru navigare și OK pentru a selecta şi modifica următoarele setări:
	- [Rotire +90]: Rotiţi imaginea cu 90 de grade în sens orar.
	- [Rotire -90]: Rotiţi imaginea cu 90 de grade în sens antiorar.
	- [Zoom]: Măriți sau micșorați o scenă video sau o imagine. Apăsați **Butoane** pentru navigare (stânga/dreapta) pentru a selecta un factor de zoom.
	- [Informaţii]: Afişaţi informaţii despre imagine.
	- [Durată per diapozitiv]: Selectaţi viteza de afişare pentru fiecare imagine dintr-o prezentare de diapozitive.
	- [Animatie diapozitive]: Selectati animaţia pentru prezentarea de dispozitive.
	- [Setări de imagine]: Selectaţi o setare de culoare predefinită.
	- **[Repetare]**: Repetați un folder selectat.
	- [2D în 3D]: Vizualizare prezentare de fotografii 2D sau 3D.

#### <span id="page-23-2"></span>Diaporamă muzicală

Dacă imaginea şi fişierele audio sunt de pe acelaşi disc sau dispozitiv de stocare USB, puteţi crea o diaporamă muzicală.

- 1 Selectați o piesă audio, apoi apăsați OK.<br>2 Anăsati <del>+ D</del> BACK și mergeți la folderul d
- Apăsați **5 BACK** și mergeți la folderul cu imagini.
- **3** Selectati o imagine și apoi apăsați $\blacktriangleright$ (Redarea)pentru a începe prezentarea.
- $4$  Apăsați $\blacksquare$  pentru a opri prezentarea de diapozitive.
- ${\mathsf 5}$  Apăsați  $\blacksquare$  din nou pentru a opri muzica.

#### Notă

• [Asiguraţi-vă că formatele audio şi de imagine sunt](#page-37-0)  [acceptate de sistemul dvs. home theater](#page-37-0) (consultati 'Formate fişiere' la pagina [36](#page-37-0)).

## <span id="page-23-3"></span>Radio

Ascultati radio FM pe sistemul dvs. home theater şi stocaţi până la 40 de posturi de radio.

#### Notă

- AM şi radio digital nu sunt acceptate.
- Dacă nu este detectat niciun semnal stereo sau dacă sunt găsite mai puțin de cinci posturi, vi se solicită să instalaţi din nou posturile de radio.
- 1 Conectati antena FM la **ANTENNA FM 75**  $\Omega$  de pe sistemul dvs. home theater.
	- Pentru recepţie optimă, amplasaţi antena la distantă de televizor sau de alte surse de radiaţii.
- 2 Apăsați > SOURCE în mod repetat până când RADIO apare pe panoul de afișaj.
	- → Dacă ati instalat deja posturile de radio, va fi redat ultimul canal pe care l-ati ascultat.
	- » Dacă nu aţi instalat niciun post de radio, mesajul AUTO INSTALL...PRESS PLAY apare pe panoul de afișaj. Apăsați (Redarea).

<span id="page-24-0"></span> $3$  Utilizati telecomanda pentru a asculta posturi de radio sau a le schimba.

<span id="page-24-2"></span>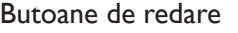

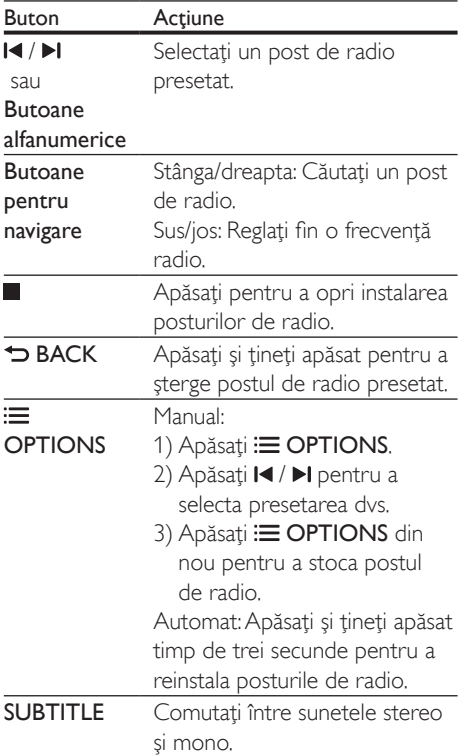

#### <span id="page-24-3"></span>Grilă de reglare

În unele ţări, puteţi comuta grila de reglare FM între 50 kHz şi 100 kHz. Când comutaţi grila de reglare, toate posturile de radio presetate vor fi şterse.

- 1 Apăsați SOURCE în mod repetat până când RADIO apare pe panoul de afişaj.
- $\frac{2}{3}$  Apăsați $\frac{2}{3}$
- Apăsați și mențineți apăsat ▶ (Redarea) pentru a comuta între 50 kHz sau 100 kHz.

## Player MP3

Conectati un player MP3 pentru a reda fisiere audio.

#### De ce aveti nevoie?

- Un player MP3.
- Un cablu audio stereo de 3.5 mm.
- **1** Utilizând cablul audio stereo de 3.5 mm, conectati playerul MP3 la conectorul MUSIC iLINK de pe sistemul dvs. home theater.
	- Dacă utilizati un cablu audio stereo de 6,5 mm, conectati playerul MP3 la sistemul dvs. home theater utilizând o mufă convertor de 3,5 mm - 6,5 mm.
- 2 Apăsați SOURCE în mod repetat până când MUSIC I-LINK apare pe panoul de afişaj.
- $3$  Apăsați butoanele de pe playerul MP3 pentru a selecta şi a reda fişiere audio.

## <span id="page-24-1"></span>iPod sau iPhone

Conectati o statie de andocare Philips pentru a reda muzică, fotografii şi fişiere video de pe iPod sau de pe iPhone.

#### De ce aveti nevoie?

- O staţie de andocare Philips (model: Philips DCK306x).
- Un cablu video compozit galben.
- 1 Conectați stația de andocare Philips la conectorul DOCK for iPod de pe sistemul home theater.
- 2 Pentru a vizualiza prezentarea de diapozitive de pe iPod sau iPhone pe televizor, conectaţi staţia de andocare la televizor utilizând cablul compozit galben.
- 3 Porniți iPod-ul sau iPhone-ul și amplasați-l în stația de andocare.
	- Încărcaţi iPod-ul/iPhone-ul de pe staţia de andocare în timp ce sistemul home theater este în modul iPod.

#### <span id="page-25-2"></span><span id="page-25-0"></span>Redarea muzicii

- 1 Conectați iPod-ul sau iPhone-ul.<br>2 Anăsati DOCK for iPod de pe
- Apăsați DOCK for iPod de pe telecomanda sistemului home theater.
- $3$  Parcurgeti ecranul iPod-ului sau iPhone-ului pentru a selecta muzica.
- 4 Redați muzica de pe iPod sau iPhone.
	- » Se aude muzică de pe sistemul home theater.

#### Parcurgeţi conţinutul audio de pe televizor (mod extins):

- 1 Apăsați <del>n</del> (Acasă).<br>2 Selectati **Eparcurge**
- Selectați *[parcurgere iPod]* și apoi apăsați OK.

» Este afişat un browser cu conţinut.

- $3$  Apăsați Butoane pentru navigare pentru a naviga prin conţinutul audio.
- 4 Apăsați pe butoanele de redare pentru a [controla redarea](#page-18-1) (consultati 'Butoane de redare' la pagina [17](#page-18-1)).
	- Tastele locale de pe iPod sau iPhone sunt dezactivate.
- $5$  Pentru a iesi din modul de andocare, apăsați <del>n</del> (Acasă).

#### <span id="page-25-3"></span>Redarea video şi a prezentărilor de diapozitive

- 1 Conectati iPod-ul sau iPhone-ul (consultati 'iPod sau iPhone' la pagina [23](#page-24-1)).
- 2 Apăsați DOCK for iPod de pe telecomanda sistemului home theater.
- 3 Comutati televizorul la sursa AV/VIDEO (care corespunde la cablul galben compozit).
	- » Ecranul televizorului devine gol.
- 4 De pe ecranul iPod-ului sau iPhone-ului, parcurgeţi şi redaţi conţinut video sau diaporama foto.
	- » Conţinutul video sau diaporama foto se afişează pe televizor.

## <span id="page-25-1"></span>Controlare smartphone

Utilizati-vă dispozitivul mobil ca iPhone (iOS

3.1.3 şi superior), telefon Android (2.1 şi

superior), iPad sau tabletă pentru a:

- Controla sistemul home theater
- Parcurge un disc de date sau un dispozitiv de stocare USB
- Comutati la radio FM sau radio pe Internet
- Personalizati-vă setările de sunet
- Transmiteţi şi partajaţi conţinut de la dispozitivele din reteaua dvs. de la domiciliu

#### Înainte de a începe

- Conectați-vă sistemul home theater, dispozitivul mobil și alte dispozitive compatibile DLNA la aceeaşi reţea de domiciliu.
	- Pentru o mai bună calitate video, utilizaţi o conexiune prin cablu ori de câte ori este posibil.
- Personalizati numele retelei pentru [sistemul dvs. home theater](#page-17-0) (consultati 'Personalizarea numelui de reţea' la pagina [16\)](#page-17-0).
- Descărcați aplicația MyRemote Philips pe dispozitivul dvs. mobil.
	- Pentru iPhone sau iPad, căutați aplicația în App Store (App Store).
	- Pentru telefoanele sau tabletele bazate pe Android, căutați aplicații în Market (Market).

#### Controla sistemul home theater

- 1 Pe dispozitivul mobil, accesați aplicația MyRemote.
- 2 Selectați sistemul home theater (după numele său de reţea) din ecranul acasă.
	- » Se afişează o bară de navigare în partea inferioară a ecranului.
	- Dacă nu este găsit sistemul dvs. home theater, verificaţi conexiunea la reţea sau atingeti fila Devices de pe dispozitivul dvs. mobil pentru a căuta din nou.
- $3$  Selectati una dintre următoarele file pentru a accesa mai multe optiuni.
	- Pentru a reveni la ecranul anterior, apăsati butonul înapoi.

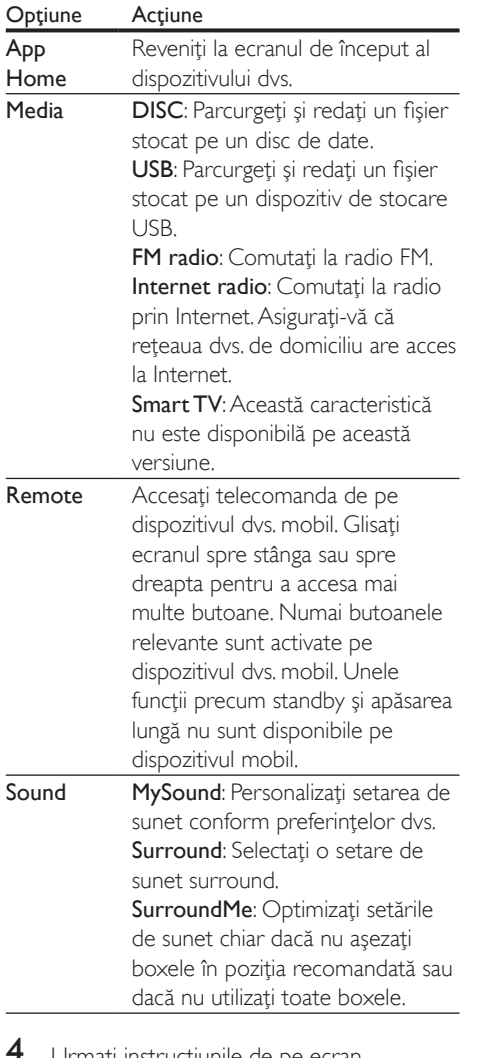

Urmați instrucțiunile de pe ecran pentru a selecta o opţiune sau a finaliza configurarea.

#### Transmiteţi conţinut multimedia (SimplyShare)

Philips SimplyShare vă permite să utilizați smartphone-ul pentru a transmite continut multimedia (precum imagini, fişiere audio şi video) şi a-l reda prin sistemul home theater sau prin orice dispozitiv compatibil DLNA în aceeaşi reţea de domiciliu.

#### Înainte de a începe

- Pe dispozitivul dvs. mobil, instalati o aplicaţie media server compatibilă DLNA, precum Twonky Media Server.
- Activati partajarea media a fisierelor. Pentru detalii, verificaţi manualul de utilizare al software-ului pentru serverul media.
- 1 Lansati aplicatia media server pe dispozitivul mobil. Pentru telefonul iPhone sau Android, accesați aplicația MyRemote.
- 2 Din meniul dispozitivului dvs. mobile, selectati SimplyShare.
	- » Sistemul home theater şi alte dispozitive din reteaua de domiciliu sunt automat detectate și afișate pe ecran.
- 3 Selectați un dispozitiv în rețea.
	- » Se afişează folderele de pe dispozitivul selectat. Este posibil ca numele folderelor să varieze în funcție de serverul media.
	- Dacă nu puteți vedea folderele, asigurațivă că activați partajarea media pe dispozitivul selectat, astfel încât conţinutul să fie disponibil pentru partajare.
- 4 Selectați un fișier media pentru redare.
- 5 Din meniul dispozitivului mobil, selectați sistemul home theater pentru a transmite fişierul media pe acesta.
	- Este posibil ca unele fişiere media să nu se afişeze sau să nu se redea din cauza problemelor de compatibilitate. Pentru sistemul dys. home theater, verificati formatele de fişiere acceptate.
- 6 Utilizati-vă dispozitivul mobil pentru a controla redarea.

## <span id="page-27-1"></span><span id="page-27-0"></span>Radio prin Internet

Accesati radio prin Internet prin sistemul dvs. home theater.

- 1 Conectati sistemul home theater la o retea [de domiciliu cu acces la Internet](#page-16-2) (consultati 'Conectarea şi configurarea unei reţele la domiciliu' la pagina [15\)](#page-16-2).
- 2 Apăsați <del>n</del> (Acasă).<br>3 Selectati **(Badio pr**
- Selectati **[Radio prin Internet]** și apoi apăsați OK.

» Se afişează pagina Radio prin Internet.

- $4$  Urmati instructiunile de pe ecran pentru a selecta un post de radio, a crea presetări sau a vă salva posturile de radio preferate.
- $5$  Apăsați  $\bigstar$  (Acasă) pentru a ieși din radio prin Internet.

## <span id="page-27-3"></span>Navigarea pe PC prin DLNA

Accesati și redați imagini, fișiere audio și video de pe un calculator sau un server media din reţeaua de domiciliu prin dispozitivul dvs. home theater.

#### Înainte de a începe

- Instalati o aplicatie pentru serverul media compatibil DLNA pe dispozitivul dvs. Asiguraţi-vă că descărcaţi o aplicaţie care functionează cel mai bine pentru dvs. De exemplu,
	- Windows Media Player 11 sau superior pentru PC
	- Twonky Media Server pentru Mac sau PC
- Activati partajarea media a fisierelor. Pentru utilizare uşoară, am inclus paşii pentru următoarele aplicaţii:
	- [Windows Media Player 11](#page-27-2) (consultati 'În Microsoft Windows Media Player 11' la pagina [26](#page-27-2))
	- [Windows Media Player 12](#page-28-0) (consultati 'Microsoft Windows Media Player 12' la pagina [27\)](#page-28-0)

• [Twonky Media pentru Mac](#page-28-1) (consultati 'Macintosh OS X Twonky Media (v4.4.2)' la pagina [27\)](#page-28-1)

#### Notă

• Pentru asistență suplimentară pentru aceste aplicații sau alte servere media, consultati manualul de utilizare al software-ului serverului media.

#### Configurarea software-ului pentru serverul media

Pentru a activa partajarea media, configuraţi software-ul serverului media.

#### Înainte de a începe

- Conectati sistemul home theater la o retea de domiciliu. Pentru o mai bună calitate video, utilizaţi o conexiune prin cablu ori de câte ori este posibil.
- Conectati-vă calculatorul și alte dispozitive compatibile DLNA la aceeaşi reţea de domiciliu.
- Asigurati-vă că firewall-ul PC-ului dvs. vă permite să rulaţi programe Media Player (sau lista de exceptii a firewall-ului are inclus software-ul pentru serverul media).
- Porniți calculatorul și routerul.

#### <span id="page-27-2"></span>**În Microsoft Windows Media Player 11**

- 1 Porniti Windows Media Player de pe calculatorul dvs.
- $2$  Faceti clic pe fila Library (Bibliotecă) și apoi selectati Media Sharing (Partajare media).
- 3 Prima dată când selectati Media Sharing (Partajare media) pe PC-ul dvs.,apare un ecran pop-up. Bifaţi caseta Share my media (Partajare mediile mele) şi faceţi clic pe OK.
	- » Se afişează ecranul Media Sharing (Partajare media).
- $4$  în ecranul Media Sharing (Partajare media), asigurati-vă că vedeți un dispozitiv marcat Unknown Device (Dispozitiv necunoscut).
- → Dacă nu vedeți un dispozitiv necunoscut după aproximativ un minut, verificați ca firewall-ul PC-ului să nu blocheze conexiunea.
- $5$  Selectati dispozitivul necunoscut și faceti clic pe Allow (Permite). » Lângă dispozitiv apare o bifă verde.
- **6** În mod prestabilit, Windows Media Player partajează din aceste foldere: My Music (Muzica mea), My Pictures (Imaginile mele) şi My Videos (Clipurile mele). Dacă fişierele dvs. sunt în alte foldere, selectaţi Library (Bibliotecă) > Add to Library (Adăugare la bibliotecă).
	- » Se afişează ecranul Add to Library (Adăugare la bibliotecă).
	- Dacă este necesar, selectati Advanced options (Optiuni avansate) pentru a afişa o listă a folderelor monitorizate.
- 7 Selectati My folders and those of others I can access (Folderele mele şi ale celorlalţi pe care le pot accesa) şi apoi faceţi clic pe Add (Adăugare).
- 8 Urmați instrucțiunile de pe ecran pentru a adăuga celelalte foldere care contin fişierele dvs. media.

#### <span id="page-28-0"></span>**Microsoft Windows Media Player 12**

- 1 Porniti Windows Media Player de pe calculatorul dvs.
- 2 În Windows Media Player, faceți clic pe fila Stream (Transfer), și apoi selectați Turn on media streaming (Pornire transfer media).
	- » Se afişează ecranul Media streaming options (Optiuni de transfer media).
- **3** Faceti clic pe Turn on media streaming (Pornire transfer media).
	- → Reveniti la ecranul Windows Media Player.
- 4 Faceți clic pe fila Stream (Transfer) și selectați More streaming options (Mai multe optiuni de transfer).
	- » Se afişează ecranul Media streaming options (Optiuni de transfer media).
- $5$  Asigurati-vă că vedeti un program media în ecranul Local network (Retea locală).
	- → Dacă nu vedeți un program media. verificati ca firewall-ul PC-ului să nu blocheze conexiunea.
- $6$  Selectati programul media și faceți clic pe Allowed (Permis).
	- » Apare o săgeată verde lângă programul media.
- 7 În mod prestabilit, Windows Media Player partajează din aceste foldere: My Music (Muzica mea), My Pictures (Imaginile mele) şi My Videos (Clipurile mele). Dacă fisierele dvs. sunt în alte foldere, faceti clic pe fila Organize (Organizare) şi selectați Manage libraries (Administrare biblioteci) > Music (Muzică).
	- » Se afişează ecranul Music Library Locations (Locatii colectii de muzică).
- 8 Urmați instrucțiunile de pe ecran pentru a adăuga celelalte foldere care contin fişierele dvs. media.

#### <span id="page-28-1"></span>**Macintosh OS X Twonky Media (v4.4.2)**

- $1$  Vizitati www.twonkymedia.com pentru a achizitiona software-ul sau a descărca o versiune de încercare gratuită de 30 de zile pentru Macintosh.
- 2 Porniți Twonky Media pe Macintosh.<br>3 În ecranul Twonky Media Server sele
- În ecranul Twonky Media Server, selectați Basic Setup (Setare de bază) şi First Steps (Primii paşi).
	- » Se afişează ecranul First steps (Primii paşi).
- 4 Introduceti un nume pentru serverul dvs. media şi apoi faceţi clic pe Save changes (Salvare modificări).
- $5$  Înapoi în ecranul Twonky Media, selectati Basic Setup (Setare de bază) şi Sharing (Partajare).
	- » Se afişează ecranul Sharing (Partajare).
- 6 Navigați și selectați folderele de partajat si apoi selectati Save Changes (Salvare modificări).

<span id="page-29-0"></span>» Macintosh-ul dvs. rescanează folderele automat astfel încât să fie pregătite pentru partajare.

### <span id="page-29-2"></span>Redarea fişierelor de pe PC

#### Notă

• Înainte de a reda conţinut multimedia de pe calculator, asigurați-vă că sistemul home theater este conectat la reteaua la domiciliu, iar software-ul pentru server-ul media este configurat corespunzător.

- 1 Apăsați <del>n</del> (Acasă).
- 2 Selectați [parcurgere PC] și apoi apăsați OK.
	- » Este afişat un browser cu conţinut.

#### 3 Selectați un dispozitiv în rețea.

- » Se afişează folderele de pe dispozitivul selectat. Este posibil ca numele folderelor să varieze în funcție de serverul media.
- Dacă nu puteţi vedea folderele, asiguraţivă că ați activat partajarea media pe dispozitivul selectat, astfel încât conţinutul să fie disponibil pentru partajare.
- 4 Selectați un fișier și apoi apăsați OK.
	- Este posibil ca unele fişiere media să nu fie redate din cauza problemelor de compatibilitate. Verificaţi formatele de fişiere acceptate de sistemul dvs. home theater.
- 5 Apăsați pe butoanele de redare pentru a [controla redarea](#page-18-1) (consultati 'Butoane de redare' la pagina [17](#page-18-1)).

### <span id="page-29-1"></span>Karaoke

#### Disponibil numai la modelul şi regiunea selectate

Redati un disc Karaoke de pe sistemul dvs. home theater şi cântaţi în acelaşi timp cu muzica.

#### De ce aveti nevoie?

- Un microfon Karaoke.
- Discuri Karaoke.

#### Precautie

- Pentru a împiedica un feedback puternic sau zgomote neasteptate, reglati volumul microfonului la minim înainte de a vă conecta microfonul la sistemul home theater.
- 1 Conectati un microfon Karaoke la conectorul MIC de pe sistemul dvs. home theater.
- $2$  Comutati televizorul la sursa corespunzătoare sistemului home theater.
- $3$  Asigurati-vă că postprocesarea audio este [activată pe sistemul dvs. home theater](#page-33-1)  (consultati 'Setările boxelor' la pagina [32\)](#page-33-1).
- $4$  în timp ce redati un disc karaoke, apăsați **OPTIONS** 
	- → Meniul optiuni va fi afisat.
- 5 Selectați [Karaoke] și apoi apăsați OK.
	- » Meniul de configurare karaoke se afişează.
- $6$  Apăsați Butoane pentru navigare (sus/ jos) şi OK pentru a modifica următoarele setări:
	- [Microfon]: Porniți sau opriți microfonul.
	- [Volum microfon]: Modificaţi volumul microfonului.
	- **[Ecou]**: Modificați nivelul ecoului.
	- [Notă]: Modificaţi tonul pentru a corespunde vocii dvs.
	- [Susţinere vocală]: Selectaţi un mod audio sau porniţi sau opriţi vocile.

## <span id="page-29-3"></span>Alegeţi sunetul

Această sectiune vă ajută să alegeți sunetul ideal pentru semnalul video sau pentru muzică.

Apăsați <sup>II</sup>I SOUND SETTINGS.

2 Apăsați Butoane pentru navigare (stânga/ dreapta) pentru a accesa optiunile de sunet pe afişaj.

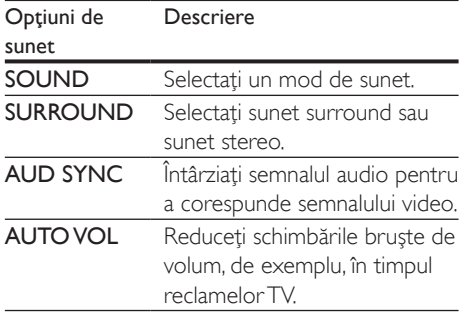

- 3 Selectați o opțiune, apoi apăsați OK.
- Apăsati **D BACK** pentru a ieși.
	- Dacă nu apăsați un buton în mai puțin de un minut, meniul se închide automat.

#### <span id="page-30-1"></span>Mod sunet surround

Experimentati o experientă audio coplesitoare cu modurile sunet surround.

1 Apăsați **III SOUND SETTINGS.**<br>2 Selectati **SURROUND** și apoi a

2 Selectați SURROUND și apoi apăsați OK.<br>3 Apăsați Butoane pentru pavirare (suslice)

- Apăsați Butoane pentru navigare (sus/jos) pentru a selecta o setare de pe afişajul dvs.:
	- AUTO: Sunet surround pe baza transmisiei audio.
	- **SURROUNDPLUS MOVIE: Mod** surround îmbunătățit cu 5.1 canale pentru experienţă cinematografică optimă.
	- **SURROUNDPLUS MUSIC:** Sunet captivant multi-canal pentru muzică şi concerte live.
	- **STEREO**: Sunet stereo pe două canale. Ideal pentru ascultat muzică.
- Apăsați OK pentru a confirma.

#### <span id="page-30-0"></span>Mod de sunet

Selectaţi modurile sunet predefinite pentru a corespunde semnalului video sau muzicii.

- 1 Asigurati-vă că postprocesarea audio [este activată la boxe](#page-33-1) (consultati 'Setările boxelor' la pagina [32](#page-33-1)).
- 2 Apăsați **III SOUND SETTINGS.**<br>3 Selectati SOUND și apoi apăsat
- 3 Selectați SOUND și apoi apăsați OK.<br>4 Apăsați Puteana pentru porizone (suc
	- Apăsați Butoane pentru navigare (sus/jos) pentru a selecta o setare de pe afişajul:
		- AUTO: Selectati automat o setare de sunet pe baza transmisiei audio.
		- BALANCED: Experimentaţi sunetul original al filmelor şi muzicii dvs., fără efecte de sunet adăugate.
		- POWERFUL: Bucurati-vă de sunete uimitoare de tip arcade, ideale pentru filme pline de actiune și pentru petreceri zgomotoase.
		- **BRIGHT:** Însufletiti filmele și muzica neinteresante cu efecte de sunet adăugate.
		- CLEAR: Auziti fiecare detaliu din muzică şi voci clare în filme.
		- WARM: Experimentaţi confortabil cuvintele vorbite şi vocile din muzică.
		- PERSONAL: Personalizaţi sunetul pe baza preferinţelor dvs.
- 5 Apăsati OK pentru a confirma.

#### **Egalizator**

Modificați setările pentru frecvența înaltă (sunete înalte), frecventa medie (sunete medii) si frecventa joasă (bas) ale sistemului home theater.

- 1 Apăsați **III SOUND SETTINGS**.
- 2 Selectati SOUND > PERSONAL, și apoi apăsați Butoane pentru navigare (dreapta).
- $3$  Apăsați Butoane pentru navigare (sus/jos) pentru a modifica basul, frecventa medie sau înaltă.
- $4$  Apăsati OK pentru a confirma.

#### <span id="page-31-3"></span><span id="page-31-0"></span>Volum automat

Porniti volumul automat pentru a reduce schimbările bruşte de volum, de exemplu, în timpul reclamelor TV.

- 1 Apăsați **III SOUND SETTINGS**.<br>2 Selectati **AUTO VOL** și apoi apă
- 2 Selectați AUTO VOL și apoi apăsați OK.<br>3 Anăsati Butoane pentru navigare (susfiol
- Apăsați Butoane pentru navigare (sus/jos) pentru a selecta ON sau OFF.
- 4 Apăsați OK pentru a confirma.

## <span id="page-31-2"></span>6 Schimbarea setărilor

Setările sistemului home theater sunt deja configurate pentru performanţă optimă. Cu exceptia cazului în care aveti un motiv pentru modificarea unei setări, vă recomandăm să menţineţi setarea implicită.

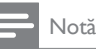

- Nu puteţi modifica o setare care este colorată în gri.
- Pentru a reveni la meniul anterior, apăsați DBACK. Pentru a ieși din meniu, apăsați **î** (Acasă).

### <span id="page-31-1"></span>Setările limbii

- 1 Apăsați <del>a</del> (Acasă).<br>2 Selectati **[Configur**
- 2 Selectați **[Configurare]** și apoi apăsați OK.<br>3 Selectați **IPreferintă** și apoi apăsați OK
	- Selectați [Preferință] și apoi apăsați OK.
	- Apăsați Butoane pentru navigare și OK pentru a selecta şi a schimba:
		- [Limbă meniu]: Selectaţi o limbă de afişare pentru meniu.
		- **[Audio]**: Selectați o limbă audio pentru discuri.
		- [Config. tastatură]: Selectaţi o tastatură în limba dvs.
		- [Subtitrare]: Selectaţi o limbă de subtitrare pentru discuri.
		- [Meniu disc]: Selectaţi o limbă de meniu pentru discuri.

#### Notă

- Dacă limba dvs. preferată pentru disc nu este disponibilă, selectați [Altele] din listă și introduceți codul [de limbă din 4 cifre aflat la sfârşitul acestui manual de](#page-46-1)  [utilizare](#page-46-1) (consultati 'Cod limbă' la pagina [45\)](#page-46-1).
- Dacă selectaţi o limbă care nu este disponibilă pe un disc, sistemul home theater utilizează limba implicită a discului.

## <span id="page-32-1"></span><span id="page-32-0"></span>Setări de imagine şi video

- 1 Apăsați <del>a</del> (Acasă).<br>2 Selectati **[Configur**
- 2 Selectați [Configurare] și apoi apăsați OK.<br>3 Selectați IVideol și apoi apăsați OK.
- Selectați [Video] și apoi apăsați OK.
- Apăsați Butoane pentru navigare și OK pentru a selecta şi a schimba:
	- [Afişaj TV]: Selectaţi un format de imagine pentru a se încadra pe ecranul televizorului.
	- [Video HDMI]: Selectaţi rezoluţia semnalului video care este redat pe sistemul dvs. home theater HDMI OUT (ARC). Pentru a vă bucura de rezoluția selectată, asigurați-vă că televizorul acceptă rezoluția selectată.
	- [Deep Color HDMI]: Recreaţi lumea naturală pe ecranul televizorului dvs. prin afişarea unor imagini vii care utilizează miliarde de culori. Sistemul dvs. home theater trebuie conectat la un televizor compatibil Deep Color printr-un cablu HDMI.
	- **[Setări de imagine]**: Selectati setările de culoare predefinite pentru afişarea video. Selectati *[Utiliz]* pentru a crea propria setare.
	- [Vizionare clip video 3D]: Setati semnalul video HDMI pentru a accepta semnal video 3D sau 2D.

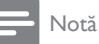

• Dacă schimbaţi o setare, asiguraţi-vă că televizorul acceptă noua setare.

## <span id="page-32-2"></span>Setări audio

- 1 Apăsați <del>n</del> (Acasă).<br>2 Selectati [Configur
- 2 Selectați [Configurare] și apoi apăsați OK.<br>3 Selectați [Audio] și apoi apăsați OK.
- Selectati [Audio] și apoi apăsati OK.
- Apăsați Butoane pentru navigare și OK pentru a selecta şi a schimba:
	- **IMod de noaptel:** Pentru ascultare silentioasă, scădeți volumul sunetelor ridicate de pe sistemul dvs. home theater. Modul Noapte este disponibil numai la discurile DVD şi Blu-ray cu coloane sonore Dolby Digital, Dolby Digital Plus şi Dolby True HD.
	- [Audio HDMI]: Setaţi ieşirea audio HDMI de pe televizor sau dezactivati ieşirea audio HDMI de pe televizor.

## <span id="page-32-4"></span>Setări pentru restricţionarea accesului minorilor

- 1 Apăsați <del>a</del> (Acasă).<br>2 Selectati [Configuri
- 2 Selectați **[Configurare]** și apoi apăsați OK.<br>3 Selectati **IPreferintă1** și apoi apăsati OK.
	- Selectați [Preferință] și apoi apăsați OK.
	- Apăsați Butoane pentru navigare și OK pentru a selecta şi a schimba:
		- [Schimbare parolă]: Setaţi-vă sau modificati-vă parola pentru restrictionarea accesului minorilor. Dacă nu aveți o parolă sau dacă ați uitat-o, introduceti 0000.
		- [Restricționare acces minori]: Restrictionati accesul la discurile care sunt înregistrate cu clasificări de audientă. Pentru a reda toate discurile, indiferent de clasificarea de audientă. selectati 8 sau [Oprit].

## <span id="page-32-3"></span>Setările afişajului

- 1 Apăsați <del>a</del> (Acasă).<br>2 Selectati **[Configur**:
- 2 Selectați [Configurare] și apoi apăsați OK.<br>3 Selectati [Preferintă] și apoi apăsati OK.
- 3 Selectați [Preferință] și apoi apăsați OK.<br>4 Apăsați Butoane pentru pavisare și OK.
	- Apăsati Butoane pentru navigare și OK pentru a selecta şi a schimba:
		- [Comutare automată subtitrare]: Activati sau dezactivati repozitionarea

<span id="page-33-0"></span>automată a subtitrărilor pe televizoarele care acceptă această caracteristică.

- [Panou de afişare]: Setaţi luminozitatea afişajului de pe panoul frontal al sistemului home theater.
- **[VCD PBC]**: Activati sau dezactivati navigarea prin meniul de continut al discurilor VCD şi SVCD cu caracteristica Control redare.

### <span id="page-33-3"></span>Setări de economie de energie

- 1 Apăsați <del>A</del> (Acasă).<br>2 Selectați [Configur
- 2 Selectați **[Configurare]** și apoi apăsați OK.<br>3 Selectați **IPreferintă1** și apoi apăsați OK.
- Selectați **[Preferință]** și apoi apăsați OK.
- Apăsați Butoane pentru navigare și OK pentru a selecta şi a schimba:
	- **[Protector ecran]**: Comutati sistemul home theater la modul protector de ecran după 10 minute de inactivitate.
	- **[Standby automat]**: Comutati sistemul home theater în standby după 30 de minute de inactivitate. Acest cronometru functionează numai atunci când redarea unui disc sau a unui dispozitiv USB este întreruptă sau oprită.
	- **[Timer mod inactiv]**: Setati durata cronometrului de oprire astfel încât sistemul home theater să fie comutat în standby după perioada specificată.

## <span id="page-33-1"></span>Setările boxelor

- 1 Apăsați <del>n</del> (Acasă).<br>2 Selectati **[Configur**
- 2 Selectați [Configurare] și apoi apăsați OK.<br>3 Selectați [Advanțat] și apoi apăsați OK.
- Selectati [Advansat] și apoi apăsați OK.
- 4 Apăsați Butoane pentru navigare și OK pentru a selecta şi a schimba:
	- [Audio îmbunătăţit]: Selectaţi [Pornit] pentru a activa postprocesarea audio la boxă și activați setările Karaoke (dacă produsul dvs. acceptă Karaoke). Pentru a reda semnalul audio original al discului, selectati [Oprit].

#### Sugestie

• Activati postprocesarea audio înainte de a selecta un [mod de sunet predefinit](#page-30-0) (consultati 'Mod de sunet' la pagina [29\)](#page-30-0).

## <span id="page-33-2"></span>Restaurarea setărilor implicite

- 1 Apăsați <del>a</del> (Acasă).<br>2 Selectati [Configur
- 2 Selectați [Configurare] și apoi apăsați OK.<br>3 Selectați [Advansat] > [Restaurarea]
- Selectati [Advansat] > [Restaurarea setărilor implicite], apoi apăsați OK.
- 4 Selectati **[OK]**, apoi apăsați **OK** pentru a confirma.
	- » Sistemul home theater se resetează la setările sale implicite, cu excepţia unor setări precum restricționarea accesului minorilor şi codul de înregistrare DivX VOD.

## <span id="page-34-2"></span><span id="page-34-0"></span>7 Actualizarea software-ului

Philips încearcă să-și îmbunătățească continuu produsele. Pentru a obtine cele mai bune caracteristici și cea mai bună asistență, actualizati-vă sistemul home theater cu cel mai recent software.

Comparati versiunea software-ului dvs. curent cu cea mai recentă versiune de pe www.philips.com/support. Dacă versiunea curentă este inferioară celei mai recente versiuni disponibile pe site-ul Web de asistenţă Philips, actualizati-vă sistemul home theater cu cel mai recent software.

#### Precautie

• Nu instalaţi o versiune de software inferioară celei instalate curent pe produsul dvs. Philips nu este responsabilă pentru problemele generate din cauza versiunii inferioare de software.

## <span id="page-34-1"></span>Verificarea versiunii software

Verificaţi versiunea software-ului curent instalat pe sistemul dvs. home theater.

- 1 Apăsati <del>n</del> (Acasă).
- Selectati [Configurare] și apoi apăsați OK.
	- Selectati [Advansat] > [Informatii versiune.].
		- » Versiunea aplicaţiei software este afişată.
		- "SW sistem" afișat indică versiunea generală de software. ..SW subsistem" indică versiunea cu diferite caracteristici. De exemplu, dacă ..SW subsistem" este ..35-00-00-05", ultimele două cifre ("05") indică versiunea curentă a asistentei pe ecran instalate în sistemul dvs. home theater.

### Actualizarea software prin USB

#### De ce aveti nevoie?

- O unitate flash USB care este formatată FAT sau NTFS, cu cel putin 256 MB de memorie. Nu utilizati o unitate hard disk USB.
- Un calculator cu acces la Internet.
- Un utilitar de arhivare care acceptă formatul de fişier ZIP.

#### Pasul 1: descărcați ultima versiune de software

- 1 Conectati o unitate flash USB la calculatorul dvs.
- $2$   $\,$  În browser-ul Web, mergeți la www.philips.com/support.
- 3 Pe site-ul Asistentă Philips, găsiti produsul și localizati Software și drivere.
	- » Actualizarea de software este disponibilă ca un fişier zip.
- 4 Salvați fișierul zip în directorul rădăcină al unității dvs. flash USB.
- $5$  Utilizati utilitarul de arhivare pentru a extrage fişierul de actualizare software în directorul rădăcină.
	- » Fişierele sunt extrase în folderul UPG al unității dvs. flash USB.
- $6$  Deconectati memoria flash USB de la calculator.

#### Pasul 2: actualizarea software-ului

#### Precauţie

- Nu opriţi sistemul home theater şi nu îndepărtaţi unitatea flash USB în timpul actualizării.
- 1 Conectați unitatea flash USB care conține fişierul descărcat la sistemul dvs. home theater.
	- Asigurati-vă că este închis compartimentul de disc şi că nu este niciun disc înăuntru.
- <span id="page-35-0"></span>2 Apăsați <del>a</del> (Acasă).<br>3 Selectați [Configur
- Selectați [Configurare] și apoi apăsați OK.
- Selectati [Advansat] > [Actualizare software] > [USB].
- $5$  Urmati instructiunile de pe ecran pentru a confirma actualizarea.
	- » Finalizarea procesului de actualizare durează aproximativ 5 minute.
	- ← Atunci când ați terminat, sistemul home theater se opreste si reporneste automat. În caz contrar, deconectati cablul de alimentare timp de câteva secunde și apoi reconectați-l.

### <span id="page-35-1"></span>Actualizarea software-ului prin Internet

- 1 Conectati sistemul home theater la  $\circ$ retea de domiciliu cu acces de mare [viteză la Internet.](#page-16-2) (consultati 'Conectarea si configurarea unei retele la domiciliu' la pagina [15\)](#page-16-2)
- 2 Apăsați <del>n</del> (Acasă).
- Selectati [Configurare] și apoi apăsați OK.
- Selectati [Advansat] > [Actualizare software] > [Reţea].
	- » Dacă este detectat un suport media de actualizare, vi se solicită să porniți sau să anulaţi actualizarea.
	- » Descărcarea fişierului de upgrade poate dura mult, în functie de starea reţelei dvs. de la domiciliu.
- $5$  Urmați instrucțiunile de pe ecran pentru a confirma actualizarea.
	- » Finalizarea procesului de actualizare durează aproximativ 5 minute.
	- ← Atunci când ați terminat, sistemul home theater se opreşte şi reporneşte automat. În caz contrar, deconectati cablul de alimentare timp de câteva secunde și apoi reconectați-l.

## <span id="page-35-2"></span>Actualizarea asistenței pe ecran

Dacă versiunea curentă a asistentei pe ecran [este anterioară celei mai recente versiuni](#page-34-1)  [disponibile la www.philips.com/support,](#page-34-1)  [descărcaţi şi instalaţi cea mai recentă asistenţă](#page-34-1)  [pe ecran](#page-34-1) (consultati 'Verificarea versiunii software' la pagina [33\)](#page-34-1).

#### De ce aveti nevoie?

- O unitate flash USB care este formatată FAT sau NTFS, cu cel putin 35 MB de memorie. Nu utilizati o unitate hard disk USB.
- Un calculator cu acces la Internet.
- Un utilitar de arhivare care acceptă formatul de fişier ZIP.

#### Pasul 1: Descărcați cea mai recentă asistență pe ecran

- 1 Conectați o unitate flash USB la calculatorul dvs.
- 2 În browser-ul Web, mergeți la www.philips.com/support.
- 3 Pe site-ul Asistență Philips, găsiți produsul dvs. și faceți clic pe Manuale de utilizare și apoi localizati Software-ul de actualizare a manualului de utilizare.
	- » Actualizarea de ajutor este disponibilă ca un fişier zip.
- 4 Salvați fișierul zip în directorul rădăcină al unității dvs. flash USB.
- $5$  Utilizati utilitarul de arhivare pentru a extrage fisierul de actualizare a asistentei în directorul rădăcină.
	- » Un fişier cu denumirea ..HTBxxxxeDFU.zip" este extras în folderul **UPG** de pe unitatea dvs. flash USB, "xxxx" fiind numărul modelului sistemului dvs. Home Theater.

#### <span id="page-36-0"></span>Pasul 2: Actualizați asistența pe ecran

#### Precautie

- Nu opriți sistemul home theater și nu îndepărtați unitatea flash USB în timpul actualizării.
- 1 Conectati unitatea flash USB care contine fişierul descărcat la sistemul dvs. home theater.
	- Asigurati-vă că este închis compartimentul de disc şi că nu există niciun disc înăuntru.
- $\frac{2}{3}$  Apăsați  $\bigstar$  (Acasă).
- $\frac{3}{4}$  Introduceți 338 de pe telecomandă.
- Urmați instrucțiunile de pe ecran pentru a confirma actualizarea.
- $5$  Deconectati unitatea flash USB de la computer.

## <span id="page-36-3"></span>8 Specificaţiile produsului

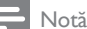

• Specificaţiile şi designul pot fi modificate fără aviz prealabil.

#### <span id="page-36-2"></span>Coduri de regiuni

Plăcuța cu date tehnice de pe spatele sau baza sistemului home theater indică ce regiune este acceptată.

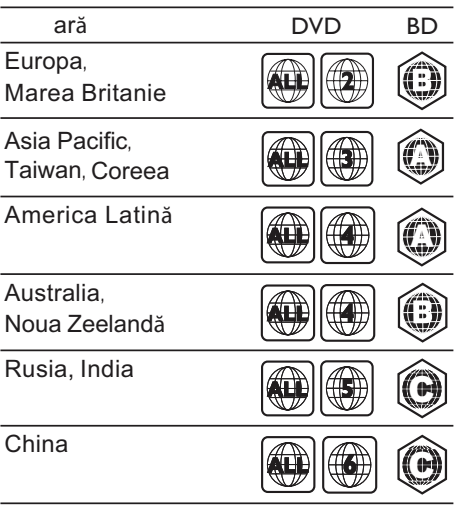

#### <span id="page-36-1"></span>Formate media

• AVCHD, BD, BD-R/ BD-RE, BD-Video, DVD-Video, DVD+R/+RW, DVD-R/-RW, DVD+R/-R DL, CD-R/CD-RW, CD audio, CD/SVCD video, fişiere imagine, fişiere media MP3, media WMA, DivX Plus HD media, dispozitiv de stocare USB

#### <span id="page-37-0"></span>Formate fişiere

- Audio:
	- .aac, .mka, .mp3, .wma, .wav, .mp4, .m4a, .flac, .ogg
	- .ra (Disponibil numai în Asia Pacific şi în China)
- Video:
	- .avi, .divx, .mp4, .m4v, .mkv, .m2ts, .mpg, .mpeg, .flv, .3gp
	- .asf, .wmv, .rmvb, .rm, .rv (Disponibil numai în Asia Pacific şi în China)
- Imagine: .jpg, .jpeg, .png

#### <span id="page-37-1"></span>Formate audio

Sistemul dvs. home theater acceptă următoarele fişiere audio.

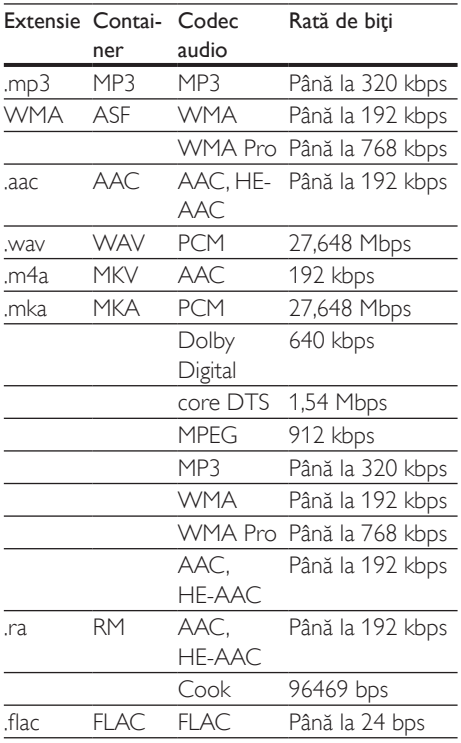

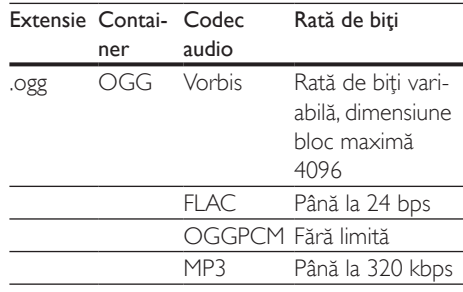

#### Formate video

Dacă aveti un televizor de înaltă definitie, sistemul dvs. home theater vă permite să redaţi:

- fişiere video cu o rezoluţia de  $1920 \times 1080$  pixeli (cu exceptia DivX, care are o rezoluţie de 77220 x 576) şi o rată de cadre de 6 ~ 30 de cadre pe secundă.
- fotografii cu o rezoluţie de 18 M pixeli.

#### Fişiere .avi din containerul AVI

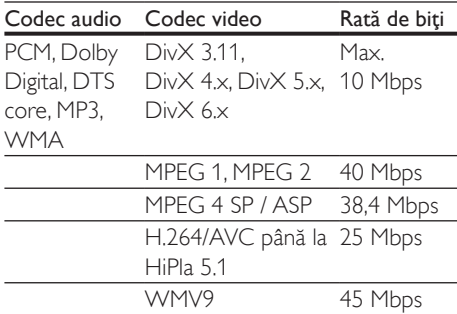

#### Fişiere .divx din containerul AVI

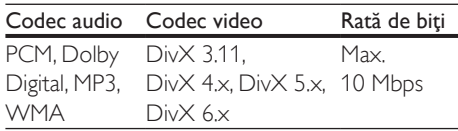

#### Fişiere .mp4 sau .m4v din containerul MP4

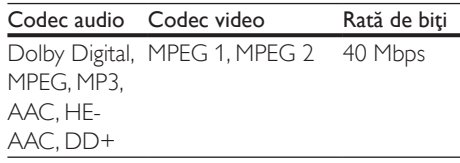

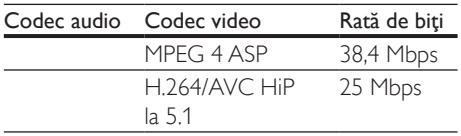

#### Fişiere .mkv din containerul MKV

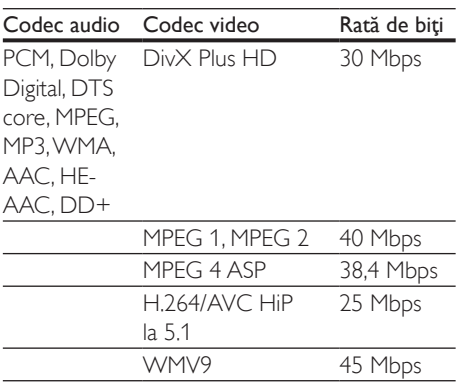

#### Fişiere .m2ts în container MKV

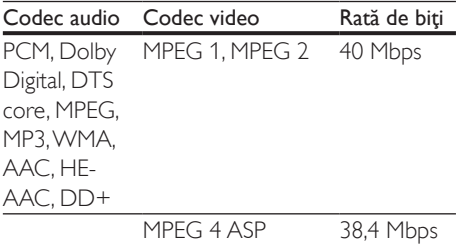

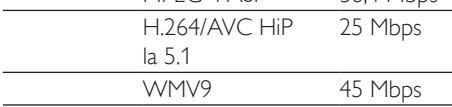

#### Fişierele .asf şi .wmv în container ASF (disponibile doar în Asia Pacific şi China)

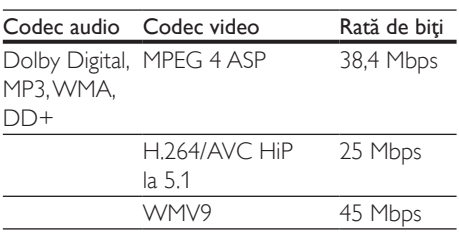

#### Fişiere .mpg şi .mpeg din containerul PS

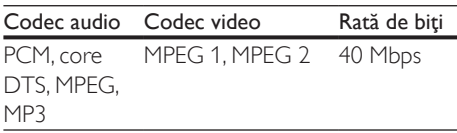

#### Fişiere .flv în container FLV

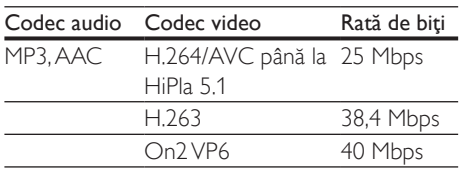

#### Fişiere .3gp în container 3GP

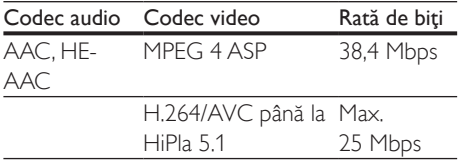

Fişiere .rm, .rv şi .rmvb în container RM (disponibile doar în Asia Pacific şi China)

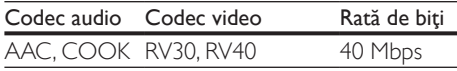

#### <span id="page-38-0"></span>Amplificator

- Putere de ieşire totală: 1000 W RMS (+/- 0,5 dB, 30% THD) / 800W RMS (+/- 0,5 dB, 10% THD)
- Răspuns în frecvenţă: 20 Hz-20 kHz / ±3 dB
- Rată semnal/zgomot: > 65 dB (CCIR) / (Medie)
- Sensibilitate intrare:
	- AUX: 1000 mV
	- Music iLink: 600 mV

#### <span id="page-38-1"></span>Video

- Sistem de semnal: PAL/NTSC
- Ieşire HDMI: 480i/576i, 480p/576p, 720p, 1080i, 1080p, 1080p24

#### Audio

- Intrare audio digitală S/PDIF:
	- Coaxial: IEC 60958-3
	- Optic: TOSLINK
- Frecventă de esantionare:
	- MP3: 32 kHz, 44,1 kHz, 48 kHz
	- WMA: 44.1 kHz, 48 kHz
- Flux cu debit constant:
	- MP3: 32 kbps 320 kbps
	- WMA: 48 kbps 192 kbps

#### Radio

- Gamă de acord:
	- Europa/Rusia/China: FM 87,5-108 MHz (50 kHz)
	- Asia Pacific/America Latină: FM 87,5-108 MHz (50/100 kHz)
- Rată semnal/zgomot: FM 50 dB
- Răspuns în frecventă: FM 180 Hz-12,5 kHz / ±3 dB

#### USB

- Compatibilitate: USB (2.0) de mare viteză
- Suport clasă: clasă de stocare în masă pe USB (MSC)
- Sistem fisier: FAT16, FAT32, NTFS

#### Unitate principală

- Alimentare:
	- Europa/China: 220-240 V~, 50 Hz
	- America Latină/Asia Pacific: 110- 127 V/220-240 V~, 50-60 Hz
	- Rusia/India: 220-240 V~, 50 Hz
- Consum de energie: 105 W
- Consum de energie în standby:  $0.2 - 0.25$  W
- Dimensiuni ( $1 \times \hat{1} \times A$ ): 435  $\times$  56  $\times$  344 mm
- Greutate: 3,3 kg

#### Subwoofer

- Impedanţă: 3 ohm
- Drivere boxe: 1 woofer de 6,5"
- Dimensiuni (LxÎxA):  $178 \times 302 \times 353$  mm
- Greutate: 3,9 kg

#### Boxe

Boxă centrală:

- Impedantă boxe: 3 ohm
- Drivere boxe: 2 woofere de 2,5"
- Dimensiuni (LxÎxA): 266 x 87 x 99 mm
- Greutate: 1,0 kg

Boxe faţă / spate:

- Impedantă boxe: 5 ohm
- Drivere boxe: 2 woofere de 3"
- Dimensiuni (lxÎxA):
	- Boxe satelit (mici):  $96 \times 269 \times 111$  mm
	- Boxe de podea (înalte):  $247 \times 1100 \times 242$  mm
- Greutate:
	- Boxe satelit (mici): 0,92 0,98 kg fiecare
	- Boxe de podea (înalte): 3,39 - 3,49 kg fiecare

#### <span id="page-39-0"></span>Bateriile telecomenzii

• 2 x AAA-R03-1,5 V

#### Laser

- Tip de laser (diodă): InGaN/AIGaN (BD), AIGaInP (DVD/CD)
- Lungime undă: 405 +7 nm/-7 nm (BD), 655 +10 nm/-10 nm (DVD), 790 +10 nm/-20 nm (CD)
- Putere de ieşire (clasificări maxime): 20 mW (BD), 6 mW (DVD), 7 mW (CD)

## <span id="page-40-0"></span>Jepanare

#### Avertisment

Risc de soc electric. Nu scoateți niciodată carcasa produsului.

Pentru a păstra validitatea garanției, nu încercați niciodată să reparați produsul pe cont propriu. Dacă întâmpinați probleme în utilizarea produsului, verificaţi punctele de mai jos înainte de a solicita service. Dacă problema persistă, obtineti asistentă la www.philips.com/support.

#### Unitate principală

#### Butoanele de pe sistemul home theater nu funcţionează.

Deconectati sistemul home theater de la alimentarea cu energie timp de câteva minute, apoi reconectaţi.

#### <span id="page-40-1"></span>Imagine

#### Nu există imagine.

Asigurati-vă că televizorul este conectat la sursa corectă pentru home theater.

#### Televizorul conectat prin HDMI nu are imagine.

- Asiguraţi-vă că utilizaţi un cablu HDMI de mare viteză pentru a conecta sistemul home theater şi televizorul. Unele cabluri standard HDMI nu afişează corect unele imagini, filme 3D sau Deep Color.
- Asigurati-vă că nu este defect cablul HDMI. Dacă este defect, înlocuiti-l cu un cablu nou.
- Apăsați <del>n</del> (Acasă) și apoi 731 pe telecomandă pentru a restaura rezoluția implicită a imaginii.
- Modificati setarea video HDMI sau [aşteptaţi timp de10 secunde pentru](#page-32-1)  [recuperarea automată.](#page-32-1) (consultati 'Setări de imagine şi video' la pagina [31\)](#page-32-1)

#### Discul nu redă semnal video de înaltă definiție.

- Asigurati-vă că discul contine semnal video de înaltă definiție.
- Asigurati-vă că televizorul acceptă semnal video de înaltă definiție.
- Utilizați un cablu HDMI pentru a conecta la televizor.

#### <span id="page-40-2"></span>Sunet

#### Niciun sunet de la boxele sistemului home theater.

- Conectati cablul audio de la sistemul dvs. home theater la televizorul dvs. sau la alte dispozitive. Cu toate acestea, nu aveti nevoie de o conexiune audio separată atunci când:
	- sistemul home theater si televizorul sunt conectate printr-o conexiune HDMI ARC sau
	- un dispozitiv este conectat la conectorul HDMI IN de pe sistemul dvs. home theater.
- Configurati semnalul audio pentru dispozitivul conectat.
- Resetati-vă sistemul home theater [la setările sale din fabrică](#page-33-2) (consultati 'Restaurarea setărilor implicite' la pagina [32\)](#page-33-2) şi apoi opriţi-l şi porniţi-l din nou.
- Pe sistemul home theater,apăsați SOURCE în mod repetat pentru a selecta intrarea audio corectă.

#### Sunet distorsionat sau ecou.

Dacă redați semnal audio din televizor prin sistemul home theater, asigurati-vă că sonorul televizorului este oprit.

#### Semnalele audio şi video nu sunt sincronizate.

- 1) Apăsați III SOUND SETTINGS.
	- 2) Apăsați Butoane pentru navigare (stânga/dreapta) pentru a selecta AUD SYNC și apoi apăsati OK.
	- 3) Apăsați Butoane pentru navigare (sus/ jos) pentru a sincroniza semnalul audio cu cel video.

#### <span id="page-41-0"></span>Redarea

#### Nu poate reda un disc.

- Curățați discul.
- [Asiguraţi-vă că sistemul home theater](#page-36-1)  [acceptă tipul de disc](#page-36-1) (consultati 'Formate media' la pagina [35\)](#page-36-1).
- Asigurati-vă că sistemul home theater [acceptă codul de regiune al discului](#page-36-2) (consultati 'Coduri de regiuni' la pagina [35](#page-36-2)).
- Dacă discul este DVD±RW sau DVD±R, asigurati-vă că este finalizat.

#### Nu poate reda un fişier DivX.

- Asigurati-vă că fișierul DivX este codificat în conformitate cu 'Profilul Home Theater Profile' cu dispozitivul de codare DivX.
- Asiguraţi-vă că fişierul DivX este complet.

#### Subtitrările DivX sau RMVB/RM nu se afişează corect.

- [Asiguraţi-vă că numele fişierului de](#page-20-1)  [subtitrare este acelaşi cu numele fişierului](#page-20-1)  [de film](#page-20-1) (consultati 'Subtitrări' la pagina [19\)](#page-20-1).
- Selectati setul corect de caractere:
	- 1) Apăsați **OPTIONS**.
	- 2) Selectaţi [Set de caractere].
	- 3) Selectaţi setul de caractere acceptat.
	- 4) Apăsaţi OK.

#### Nu poate citi conţinutul unui dispozitiv de stocare USB.

- Asiguraţi-vă că formatul dispozitivului de stocare USB este compatibil cu sistemul home theater.
- Asiguraţi-vă că sistemul fişierului de pe dispozitivul de stocare USB este acceptat de către sistemul home theater.

#### 'No entry' sau semnul 'x' apar pe televizor.

Operatiunea nu este posibilă.

#### EasyLink nu funcţionează.

• [Asiguraţi-vă că sistemul home theater](#page-15-1)  [este conectat la un televizor marca](#page-15-1)  [Philips cu caracteristica EasyLink şi că](#page-15-1)  [opţiunea EasyLink este pornită](#page-15-1) (consultati 'Configurarea EasyLink (comandă HDMI-CEC)' la pagina [14\)](#page-15-1).

Pentru televizoarele de la diferiti producători, HDMI CEC poate fi apelată în mod diferit. Consultati manualul de utilizare al televizorului pentru a vedea cum să o activati.

#### Atunci când porniți televizorul, sistemul home theater porneşte automat.

• Acest comportament este normal atunci când utilizati Philips EasyLink (HDMI-CEC). Pentru a face sistemul home theater să functioneze independent, opriti EasyLink.

#### Nu poate accesa caracteristicile BD-Live.

- Asigurati-vă că sistemul home theater este conectat la retea. Utilizati o conexiune [la reţea cu cablu](#page-16-3) (consultati 'Configuraţi reţeaua prin cablu' la pagina [15\)](#page-16-3) sau o conexiune la retea wireless (consultati 'Configuraţi reţeaua wireless' la pagina [16\)](#page-17-1).
- Asigurati-vă că reteaua este configurată. Utilizati o instalatie de retea cu cablu (consultati 'Configuraţi reţeaua prin cablu' la pagina [15\)](#page-16-3) sau o [instalaţie de reţea](#page-17-1)  [wireless](#page-17-1) (consultati 'Configurati reteaua wireless' la pagina [16\)](#page-17-1).
- Asigurati-vă că discul Blu-ray acceptă caracteristici BD-Live.
- [Ştergeţi memoria de stocare](#page-20-2) (consultati 'BD-Live pe Blu-ray' la pagina [19\)](#page-20-2).

#### Nu poate reda semnal video sau fotografii de pe un iPod sau iPhone pe televizor.

- Navigati și selectati semnale video și fotografii de pe ecranul iPod-ului sau al iPhone-ului şi redaţi-le pe televizorul dvs.
- Asigurati-vă că software-ul iPod-ului sau iPhone-ului nu a fost falsificat sau modificat ilegal.

#### Nu poate vizualiza imagini de pe un iPod sau iPhone pe televizor.

- Conectaţi un cablu compus galben pe stația de andocare a iPod-ului și pe televizor.
- Comutati televizorul la sursa AV/VIDEO (care corespunde la cablul galben compozit).
- <span id="page-42-0"></span>Apăsați butonul de redare de pe iPod sau iPhone pentru a porni o diaporamă.
- Asigurati-vă că software-ul iPod-ului sau iPhone-ului nu a fost falsificat sau modificat ilegal.

#### Clioul meu video 3D este redat în modul 2D.

- Asiguraţi-vă că sistemul dvs. home theater este conectat la un televizor 3D printr-un cablu HDMI.
- [Asiguraţi-vă că discul este un disc Blu-ray](#page-20-2)  3D și că opțiunea video Blu-ray 3D este [activată](#page-20-2) (consultati 'BD-Live pe Blu-ray' la pagina [19\)](#page-20-2).

#### Ecranul televizorului este negru atunci când redaţi un film 3D Blu-ray sau un clip video DivX protejat împotriva copierii.

- Asigurati-vă că sistemul home theater este conectat la televizor printr-un cablu HDMI.
- Comutați la sursa HDMI corectă de pe televizor.

#### <span id="page-42-1"></span>Retea

#### Reţeaua wireless distorsionată sau nu este găsită.

- Asiguraţi-vă că reţeaua wireless nu este deranjată de cuptoarele cu microunde, de telefoanele DECT sau de alte dispozitive WiFi din vecinătate.
- Puneți routerul wireless și sistemul home theater la distantă de cinci metri unul de celalalt.
- Utilizați un cablu prelungitor USB pentru a conecta cheia hardware Wi-Fi la sistemul home theater.
- Dacă rețeaua wireless nu funcționează corespunzător, încercați să instalați o rețea prin cablu.

## 10 Notă

Această sectiune contine notele juridice și mărcile comerciale.

### Drepturile de autor

#### Be responsible Respect copyrights

Acest articol încorporează tehnologia de protecție împotriva copierii protejată de patente S.U.A. şi alte drepturi de proprietate intelectuală ale Rovi Corporation. Ingineria inversă sau dezasamblarea sunt interzise. Acest produs cuprinde tehnologie proprietară sub licenţă de la Verance Corporation şi este protejată de patentul SUA 7.369.677 şi alte patente din S.U.A. şi din întreaga lume emise şi în aşteptare, cât şi de drepturi de autor şi secrete comerciale pentru anumite aspecte ale unei astfel de tehnologii. Cinavia este o marcă comercială a Verance Corporation. Copyright 2004-2010 Verance Corporation. Toate drepturile rezervate de Verance. Ingineria inversă sau dezasamblarea sunt interzise.

#### Notă - Cinavia

Acest produs utilizează tehnologie Cinavia pentru a limita utilizarea copiilor neautorizate ale unor filme şi clipuri video produse în scop comercial şi a coloanelor sonore ale acestora. Când se detectează utilizarea interzisă a unei copii neautorizate, va fi afişat un mesaj şi redarea sau copierea va fi întreruptă. Mai multe informaţii despre tehnologia Cinavia sunt disponibile pe Centrul online cu informaţii pentru consumatori Cinavia la http://www.cinavia.com. Pentru a solicita informatii suplimentare despre Cinavia prin poştă, trimiteţi o carte poştală cu adresa dys. de corespondentă la: Cinavia Consumer Information Center, P.O. Box 86851, San Diego, CA, 92138, USA.

### <span id="page-43-0"></span>Software open source

Philips Electronics Singapore Pte Ltd se oferă prin prezenta să livreze la cerere o copie a codului sursă complet corespunzător pentru pachetele de software open source cu drepturi de autor utilizate în cadrul acestui produs, pentru care este solicitată această ofertă de către licentele respective. Această ofertă este valabilă până la trei ani de la achizitia produsului pentru oricine care primeşte aceste informatii. Pentru a obtine codul sursă, contactați open.source@philips.com. Dacă preferaţi să nu utilizaţi e-mail-ul sau dacă nu primiţi confirmarea de primire într-o săptămână de la trimiterea e-mail-ului la această adresă, scrieți la "Open Source Team, Philips Intellectual Property & Standards, P.O. Box 220, 5600 AE Eindhoven, The Netherlands". Dacă nu primiţi în timp util confirmarea scrisorii dvs., trimiteţi un e-mail la adresa de mai sus. Textele licentelor si recunoaşterile pentru software-ul open source utilizat în cadrul acestui produs sunt incluse în manualul de utilizare.

### Acord pentru utilizatorul final RMVB (numai Asia-Pacific şi China)

#### Note pentru utilizatorul final:

Achizitionând acest produs cu softwareul şi serviciile RealNetworks, utilizatorul final este de acord cu următorii termeni ai REALNETWORKS, INC:

- Utilizatorul final poate utiliza softwareul numai în scop privat, necomercial, în conformitate cu termenii RealNetworks licentă pentru utilizatorul final.
- Utilizatorul final nu are permisiunea să modifice, să traducă, să utilizeze tehnici de inginerie inversă, să decompileze, să dezasambleze sau să utilizeze alte mijloace pentru a descoperi codul sursă sau să reproducă în alt mod functionalitatea Real

Format Client Code, cu exceptia măsurii în care această restricție este interzisă în mod expres de către legea în vigoare.

RealNetworks Inc. își declină orice responsabilitate privind garantia și condiţiile, altele decât cele specificate în acest Acord, care sunt în locul oricăror alte garantii, exprese sau implicite, inclusiv dar fără a se limita la orice garanţii sau condiţii implicite privind vandabilitatea şi gradul de adecvare pentru un anumit scop; şi exclude efectiv orice răspundere pentru pagube indirecte, speciale, accidentale sau prin consecintă, precum ar fi dar fără a se limita la profituri pierdute.

## Conformitate  $C$   $\epsilon$  0560  $\odot$

Acest produs respectă cerintele Comunității Europene referitoare la interferenţele radio.

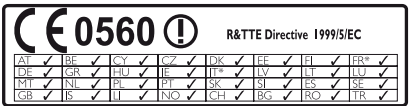

\* Funcţiile wireless şi Ethernet LAN sunt autorizate numai pentru utilizarea la interior. Prin prezenta, Philips Consumer Lifestyle, declară că acest produs este în conformitate cu cerinţele de bază şi alte prevederi relevante ale Directivei 1999/5/CF

O copie a Declaratiei de conformitate CE este disponibilă în versiunea Format document portabil (PDF) a manualului de utilizare la adresa www.philips.com/support.

## <span id="page-44-0"></span>Mărcile comerciale

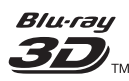

"Blu-ray 3D" şi logo-ul "Blu-ray 3D" sunt mărci comerciale ale Blu-ray Disc Association.

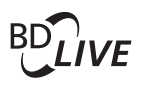

#### **BONI ISVIEW™**

'BD LIVE' şi 'BONUSVIEW' sunt mărci comerciale Blu-ray Disc Association.

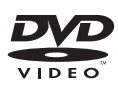

'DVD Video' este marcă comercială a DVD Format/Logo Licensing Corporation.

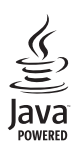

Java<br>Java<br>Java și toate celelalte mărci comerciale și logo-uri Java sunt mărci comerciale sau mărci comerciale înregistrate ale Sun Microsystems, Inc. din Statele Unite si/sau din alte tări.

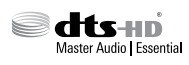

Fabricat sub licenţă în S.U.A. Nr. patente: 5.956.674; 5.974.380; 6.226.616; 6.487.535; 7.392.195; 7.272.567; 7.333.929; 7.212.872 şi alte patente din S.U.A. şi din întreaga lume emise și în asteptare. DTS-HD, simbolul, și DTS-HD şi simbolul împreună sunt mărci comerciale înregistrate şi DTS-HD Master Audio | Essential este o marcă comercială a DTS, Inc. Produsul include software. © DTS, Inc. Toate drepturile rezervate.

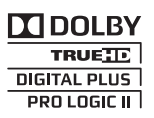

Produs sub licenta Dolby Laboratories. Dolby, Pro Logic şi simbolul D dublu sunt mărci comerciale Dolby Laboratories.

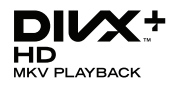

DivX ®, DivX Certified ®, DivX Plus ® HD şi siglele asociate sunt mărci comerciale ale Rovi Corporation sau ale filialelor sale şi sunt utilizate sub licentă.

DESPRE CONTINUTUL VIDEO DIVX: DivX ® este un format video digital creat de către DivX, LLC, o filială a Rovi Corporation. Acesta este un dispozitiv oficial DivX Certified ® care redă continut video DivX. Vizitati divx.com pentru informaţii suplimentare şi aplicaţii software pentru conversia fişierelor în format video DivX.

DESPRE DIVX VIDEO-ON-DEMAND: Acest dispozitiv DivX Certified <sup>®</sup> trebuie să fie înregistrat pentru a reda filme DivX Videoon-Demand (VOD) achiziţionate. Pentru a obtine codul dvs. de înregistrare, localizați sectiunea DivX VOD din meniul de configurare a dispozitivului dvs. Vizitaţi vod.divx.com pentru mai multe informaţii privind finalizarea înregistrării.

DivX Certified <sup>®</sup> pentru a reda continut video DivX şi DivX Plus HD (H.264/MKV) până la 1080p HD, inclusiv conţinut premium.

## HƏMI

HDMI, sigla HDMI şi High-Definition Multimedia Interface sunt mărci comerciale sau mărci comerciale înregistrate ale firmei HDMI licensing LLC din Statele Unite şi din alte ţări.

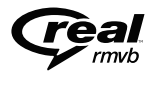

(Disponibil numai în Asia Pacific şi în China)

RealNetworks, Real, logo-ul Real, RealPlayer şi logo-ul RealPlayer sunt mărci comerciale sau mărci comerciale înregistrate ale RealNetworks, Inc.

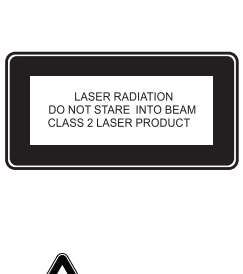

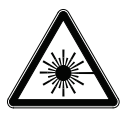

## <span id="page-46-1"></span><span id="page-46-0"></span>11 Cod limbă

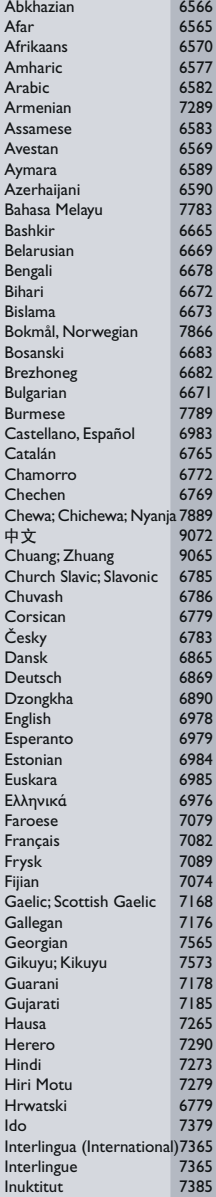

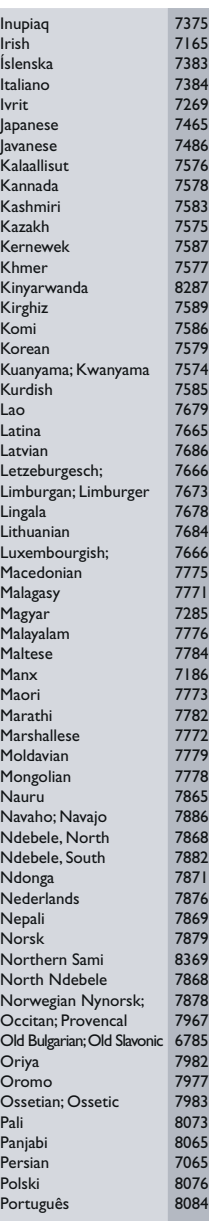

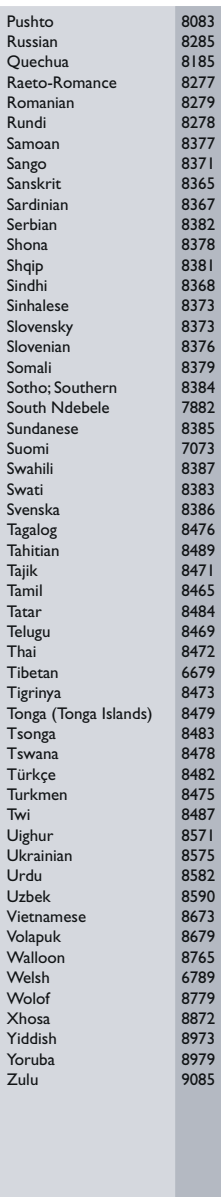

## <span id="page-47-0"></span>12 Index

## A

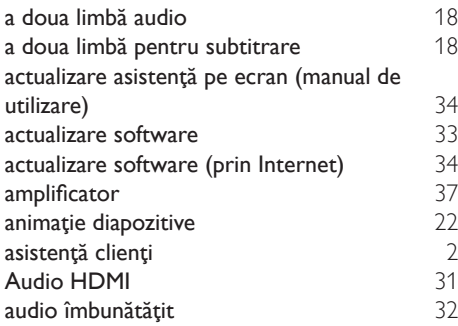

### Î

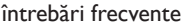

## B

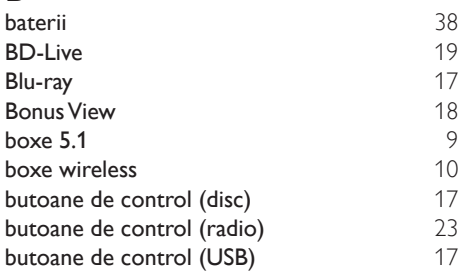

## $\overline{C}$

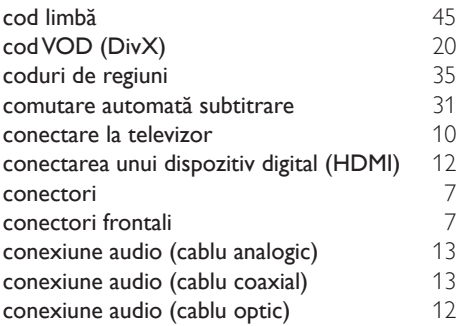

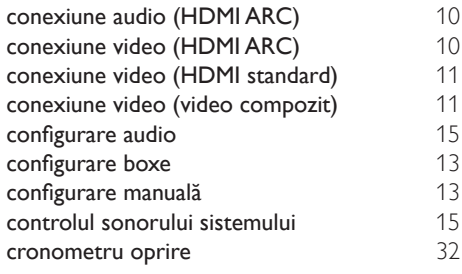

#### D

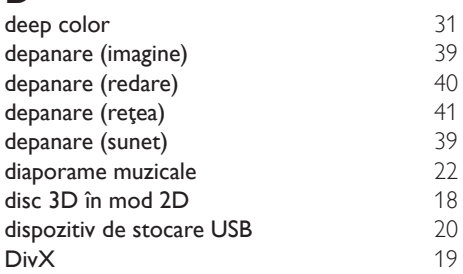

## E

[2](#page-3-2)

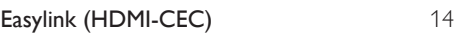

#### F

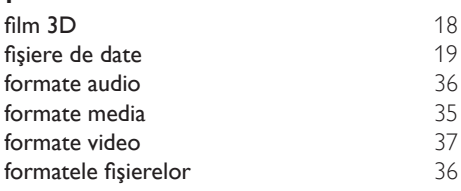

## G

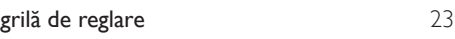

## $H_{H<sub>D</sub>}$

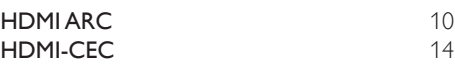

iPod sau iPhone [23](#page-24-1)

I

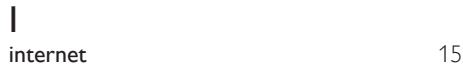

## $\overline{K}$

#### Karaoke [28](#page-29-1)

## L

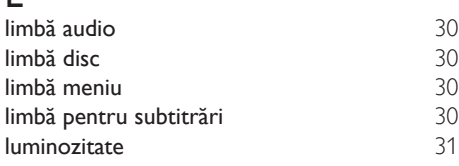

## $\overline{S}$

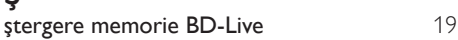

## M

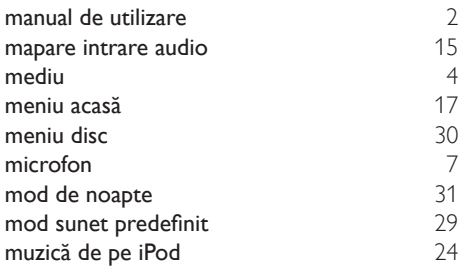

## N

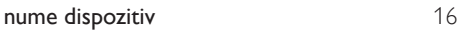

## $O$

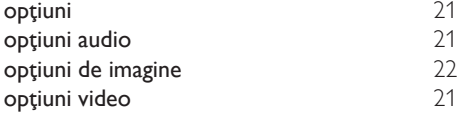

## $\overline{P}$

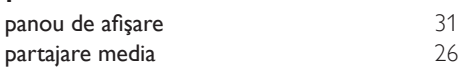

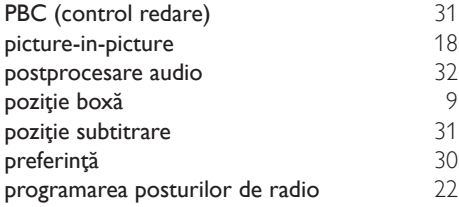

## R

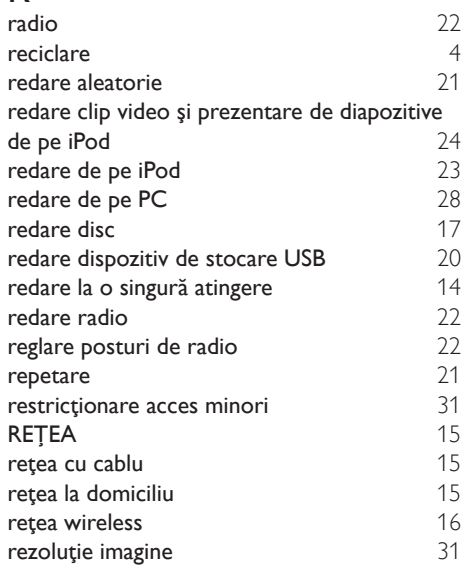

## $\overline{s}$

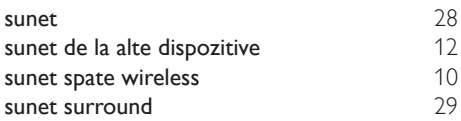

## $\overline{s}$

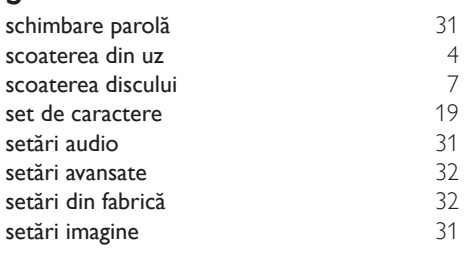

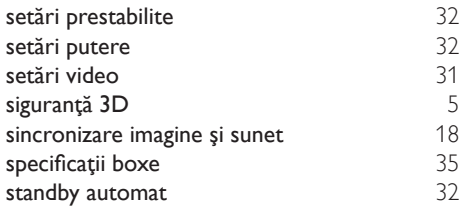

## $\bar{t}$

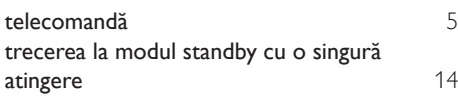

## $\overline{U}$

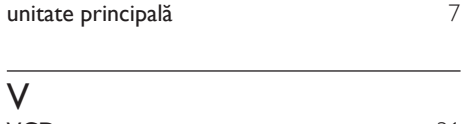

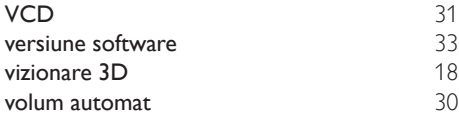

Philips Consumer Lifestyle

**PHILIPS** 

SGP-1215-CE-HTB7590D/12 CE2012

*.............................................................. ........................................................................................ (Report No. / Numéro du Rapport) (Year in which the CE mark is affixed / Année au cours de laquelle le marquage CE a été apposé)*

## **EC DECLARATION OF CONFORMITY**

(DECLARATION DE CONFORMITE CE)

#### We / Nous, PHILIPS CONSUMER LIFESTYLE B.V.

(Name / Nom de l'entreprise)

#### TUSSENDIEPEN 4, 9206 AD DRACHTEN, THE NETHERLANDS

(address / adresse)

#### Declare under our responsibility that the electrical product(s): (Déclarons sous notre propre responsabilité que le(s) produit(s) électrique(s):)

#### **PHILIPS HTB7590D/12**

....................................................................... ........................................................... *(brand name, nom de la marque) (Type version or model, référence ou modèle)*

#### **Immersive Sound Home Theater**

*.............................................................................................. (product description, description du produit)*

To which this declaration relates is in confirmity with the following harmonized standards: (Auquel cette déclaration se rapporte, est conforme aux normes harmonisées suivantes) *(title, number and date of issue of the standard / titre, numéro et date de parution de la norme)*

> EN60065:2002, A1:2006, A11:2008, A2:2010, A12:2011 EN55013:2001, A1:2003, A2:2006 EN55020:2007 EN55022:2006, A1:2007 EN55024:1998, A1:2001, A2:2003 EN61000-3-2:2006, A1:2009, A2:2009 EN61000-3-3:2008 EN62311:2008 IEC62087:2008 IEC62301:2005 EN300 328 V1.7.1:2006 EN301 489-1 V1.8.1:2008 EN301 489-17 V2.1.1:2009

Following the provisions of :

(Conformément aux exigences essentielles et autres dispositions pertinentes de:) 2006/95/EC (Low Voltage Directive / Directive Basse Tension 2006/95/CE)

2004/108/EC (EMC Directive / Directive EMC 2004/108/CE) 1999/5/EC (R&TTE Directive / Directive R&TTE 1999/5/CE) 2009/125/EC (ErP Directive / Directive ErP 2009/125/CE) EC1275/2008 (Regulation for ErP Directive / Reglement pour les ErP Directive)

And are produced under a quality scheme at least in conformity with ISO 9001 or CENELEC Permanent Documents

(Et sont fabriqués conformément à une qualité au moins conforme à la norme ISO 9001 ou aux Documents Permanents CENELEC)

- Safety : NO68271<br>EMC : NEI-EMC
- EMC : NEI-EMC-1-1202C108; NEI-EMC-2-1202C108 : NEI-EMF-1-1202C108
- RTTE : NEI-ETSP-1-1202C108; NEI-ETSE-1-1202C108

Remarks: (Remarques:)

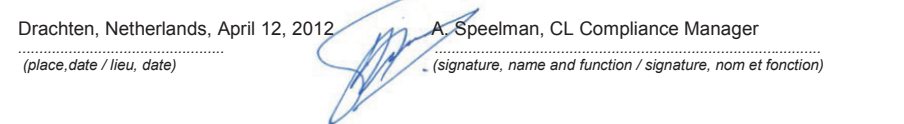

٦

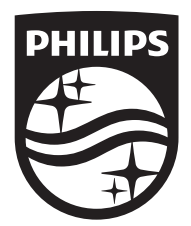

Specifications are subject to change without notice © 2016 Koninklijke Philips N.V. All rights reserved. Trademarks are the property of Koninklijke Philips N.V. or their respective owners.

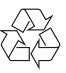